# **/SUS**® TUV4X

JumperFree™ PC133/VC133 133MHz FSB AGP Pro/4X Socket 370 Motherboard

# **USER'S MANUAL**

No part of this manual, including the products and software described in it, may be reproduced, transmitted, transcribed, stored in a retrieval system, or translated into any language in any form or by any means, except documentation kept by the purchaser for backup purposes, without the express written permission of ASUSTeK COMPUTER INC. ("ASUS").

ASUS PROVIDES THIS MANUAL "AS IS" WITHOUT WARRANTY OF ANY KIND, EITHER EXPRESS OR IMPLIED, INCLUDING BUT NOT LIMITED TO THE IMPLIED WARRANTIES OR CONDITIONS OF MERCHANTABILITY OR FITNESS FOR A PARTICULAR PURPOSE. IN NO EVENT SHALL ASUS, ITS DIRECTORS, OFFICERS, EMPLOYEES OR AGENTS BE LIABLE FOR ANY INDIRECT, SPECIAL, INCIDENTAL, OR CONSEQUENTIAL DAMAGES (INCLUDING DAMAGES FOR LOSS OF PROFITS, LOSS OF BUSINESS, LOSS OF USE OR DATA, INTERRUPTION OF BUSINESS AND THE LIKE), EVEN IF ASUS HAS BEEN ADVISED OF THE POSSIBILITY OF SUCH DAMAGES ARISING FROM ANY DEFECT OR ERROR IN THIS MANUAL OR PRODUCT.

Product warranty or service will not be extended if: (1) the product is repaired, modified or altered, unless such repair, modification of alteration is authorized in writing by ASUS; or (2) the serial number of the product is defaced or missing.

Products and corporate names appearing in this manual may or may not be registered trademarks or copyrights of their respective companies, and are used only for identification or explanation and to the owners' benefit, without intent to infringe.

- VIA and Apollo Pro133A are trademarks of VIA Technologies, Inc.
- Intel, LANDesk, Pentium, and Celeron are trademarks of Intel Corporation.
- IBM and OS/2 are registered trademarks of International Business Machines.
- Symbios is a registered trademark of Symbios Logic Corporation.
- Windows and MS-DOS are registered trademarks of Microsoft Corporation.
- Adobe and Acrobat are registered trademarks of Adobe Systems Incorporated.
- Trend and ChipAwayVirus are trademarks of Trend Micro, Inc.

The product name and revision number are both printed on the product itself. Manual revisions are released for each product design represented by the digit before and after the period of the manual revision number. Manual updates are represented by the third digit in the manual revision number.

For previous or updated manuals, BIOS, drivers, or product release information, contact ASUS at http://www.asus.com.tw or through any of the means indicated on the following page.

SPECIFICATIONS AND INFORMATION CONTAINED IN THIS MANUAL ARE FURNISHED FOR INFORMATIONAL USE ONLY, AND ARE SUBJECT TO CHANGE AT ANY TIME WITHOUT NOTICE, AND SHOULD NOT BE CONSTRUED AS A COMMITMENT BY ASUS. ASUS ASSUMES NO RESPONSIBILITY OR LIABILITY FOR ANY ERRORS OR INACCURACIES THAT MAY APPEAR IN THIS MANUAL, INCLUDING THE PRODUCTS AND SOFTWARE DESCRIBED IN IT.

Copyright © 2001 ASUSTeK COMPUTER INC. All Rights Reserved.

Product Name:ASUS TUV4XManual Revision:1.01 E765Release Date:July 2001

# **ASUS CONTACT INFORMATION**

#### ASUSTeK COMPUTER INC. (Asia-Pacific) Marketing

Address: Telephone: Fax: Email:

150 Li-Te Road, Peitou, Taipei, Taiwan 112 +886-2-2894-3447 +886-2-2894-3449 info@asus.com.tw

#### Technical Support

| MB/Others (Tel):     | +886-2-2890-7121 (English)  |
|----------------------|-----------------------------|
| Notebook (Tel):      | +886-2-2890-7122 (English)  |
| Desktop/Server (Tel) | :+886-2-2890-7123 (English) |
| Fax:                 | +886-2-2893-7775            |
| Email:               | tsd@asus.com.tw             |
| WWW:                 | www.asus.com.tw             |
| FTP:                 | ftp.asus.com.tw/pub/ASUS    |
|                      |                             |

#### ASUS COMPUTER INTERNATIONAL (America) Marketing

| Address: | 6737 Mowry Avenue, Mowry Business Center, Building 2 |
|----------|------------------------------------------------------|
|          | Newark, CA 94560, USA                                |
| Fax:     | +1-510-608-4555                                      |
| Email:   | tmd1@asus.com                                        |

#### Technical Support

| Fax:   | +1-510-608-4555       |
|--------|-----------------------|
| Email: | tsd@asus.com          |
| WWW:   | www.asus.com          |
| FTP:   | ftp.asus.com/Pub/ASUS |

### ASUS COMPUTER GmbH (Europe)

#### Marketing

| Address: | Harkortstr. 25, 40880 Ratingen, BRD, Germany   |
|----------|------------------------------------------------|
| Fax:     | +49-2102-442066                                |
| Email:   | sales@asuscom.de (for marketing requests only) |

#### Technical Support

| Hotline:         | MB/Others: +49-2102-9599-0   | Notebook: +49-2102-9599-10 |
|------------------|------------------------------|----------------------------|
| Fax:             | +49-2102-9599-11             |                            |
| Support (Email): | www.asuscom.de/de/support (f | for online support)        |
| WWW:             | www.asuscom.de               |                            |
| FTP:             | ftp.asuscom.de/pub/ASUSCO    | М                          |

# CONTENTS

| 1. IN7       | <b>FRODUCTION</b>                              | 7    |
|--------------|------------------------------------------------|------|
| 1.1          | How This Manual Is Organized                   | 7    |
| 1.2          | Item Checklist                                 | 7    |
| 2. FE        | ATURES                                         | 8    |
| 2.1          | ASUS TUV4X Motherboard                         | 8    |
|              | 2.1.1 Specifications                           |      |
|              | 2.1.2 Performance                              | . 10 |
|              | 2.1.3 Intelligence                             | . 11 |
| 2.2          | Motherboard Components                         | . 12 |
|              | 2.2.1 Component Locations                      | . 13 |
| <b>3. HA</b> | RDWARE SETUP                                   | . 14 |
| 3.1          | Motherboard Layout                             | . 14 |
| 3.2          | Layout Contents                                | . 15 |
| 3.3          | Hardware Setup Procedure                       | . 16 |
| 3.4          | Motherboard Settings                           | . 16 |
| 3.5          | System Memory                                  | . 23 |
|              | 3.5.1 General DIMM Notes                       |      |
|              | 3.5.2 Memory Installation                      | . 24 |
| 3.6          | Central Processing Unit (CPU)                  | . 25 |
|              | 3.6.1 CPU Installation                         | . 26 |
| 3.7          | Expansion Cards                                | . 27 |
|              | 3.7.1 Installing an Expansion Card             | . 27 |
|              | 3.7.2 Assigning IRQs for Expansion Cards       | . 28 |
|              | 3.7.3 Accelerated Graphics Port (AGP) Pro Slot |      |
|              | 3.7.4 Audio Modem Riser (AMR) Slot             | . 30 |
| 3.8          | Connectors                                     |      |
|              | 3.8.1 External Connectors                      |      |
|              | 3.8.2 Internal Connectors                      | . 34 |
| 3.9          | Starting Up the First Time                     | . 44 |

# CONTENTS

| 4. | BIO | S SETUP                                                                                                    | 45             |
|----|-----|----------------------------------------------------------------------------------------------------|----------------|
|    | 4.1 | <ul><li>Managing and Updating Your BIOS</li><li>4.1.1 Upon First Use of the Computer System</li><li>4.1.2 Updating BIOS Procedures</li></ul> | 45             |
|    | 4.2 | <ul><li>BIOS Setup Program</li></ul>                                                                                                    | 50             |
|    | 4.3 | <ul><li>Main Menu</li><li>4.3.1 Primary &amp; Secondary Master/Slave</li><li>4.3.2 Keyboard Features</li></ul>                               | 53             |
|    | 4.4 | Advanced Menu<br>4.4.1 Chip Configuration<br>4.4.2 I/O Device Configuration<br>4.4.3 PCI Configuration<br>4.4.4 Shadow Configuration         | 62<br>65<br>67 |
|    | 4.5 | Power Menu<br>4.5.1 Power Up Control<br>4.5.2 Hardware Monitor                                                                               | 73             |
|    | 4.6 | Boot Menu                                                                                                    | 76             |
|    | 4.7 | Exit Menu                                                                                                    | 78             |
| 5. | SO  | FTWARE SETUP                                                                                                    | 81             |
|    | 5.1 | Operating Systems<br>5.1.1 Windows 98 First Time Installation                                                                                |                |
|    | 5.2 | <ul><li>TUV4X Motherboard Support CD</li><li>5.2.1 Installation Menus</li><li>5.2.2 Applications</li></ul>                                   | 81             |
| 6. | SOI | FTWARE REFERENCE                                                                                                    | 85             |
|    | 6.1 | ASUS PC Probe                                                                                                    | 85             |
| IN | DEX | Κ                                                                                                    | 91             |

# FCC & DOC COMPLIANCE

### Federal Communications Commission Statement

This device complies with FCC Rules Part 15. Operation is subject to the following two conditions:

- This device may not cause harmful interference, and
- This device must accept any interference received, including interference that may cause undesired operation.

This equipment has been tested and found to comply with the limits for a Class B digital device, pursuant to Part 15 of the FCC Rules. These limits are designed to provide reasonable protection against harmful interference in a residential installation. This equipment generates, uses and can radiate radio frequency energy and, if not installed and used in accordance with manufacturer's instructions, may cause harmful interference to radio communications. However, there is no guarantee that interference will not occur in a particular installation. If this equipment does cause harmful interference to radio or television reception, which can be determined by turning the equipment off and on, the user is encouraged to try to correct the interference by one or more of the following measures:

- Re-orient or relocate the receiving antenna.
- Increase the separation between the equipment and receiver.
- Connect the equipment to an outlet on a circuit different from that to which the receiver is connected.
- Consult the dealer or an experienced radio/TV technician for help.

**WARNING!** Any changes or modifications to this product not expressly approved by the manufacturer could void any assurances of safety or performance and could result in violation of Part 15 of the FCC Rules.

Reprinted from the Code of Federal Regulations #47, part 15.193, 1993. Washington DC: Office of the Federal Register, National Archives and Records Administration, U.S. Government Printing Office.

### Canadian Department of Communications Statement

This digital apparatus does not exceed the Class B limits for radio noise emissions from digital apparatus set out in the Radio Interference Regulations of the Canadian Department of Communications.

#### This Class B digital apparatus complies with Canadian ICES-003.

#### Cet appareil numérique de la classe B est conforme à la norme NMB-003 du Canada.

# 1.1 How This Manual Is Organized

This manual is divided into the following sections:

- **1. INTRODUCTION**
- 2. FEATURES
- **3. HARDWARE SETUP**
- 4. BIOS SETUP
- 5. SOFTWARE SETUP
- 6. SOFTWARE REFERENCE
- 7. APPENDIX

Manual information and checklist Production information and specifications Instructions on setting up the motherboard. Instructions on setting up the BIOS Instructions on setting up the included software Reference material for the included software Optional items and general reference

# **1.2 Item Checklist**

Check that your package is complete. If you discover damaged or missing items, contact your retailer.

#### **Package Contents**

- $\checkmark (1) ASUS Motherboard$
- ✓ (1) 40-pin 80-conductor ribbon cable for internal UltraDMA/66 or UltraDMA/33 IDE drives
- (1) Ribbon cable for two 3.5" floppy disk drives
- (1) ASUS Support CD with drivers and utilities
- $\checkmark$  (1) Bag of spare jumper caps
- ✓ (1) ASUS 2-port USB Connector Set
- $\checkmark$  (1) User's Manual

#### **Optional Items**

- ASUS Modem MR
- ASUS IrDA-compliant infrared module
- ASUS PCI-L101 Wake-On-LAN 10/100 Ethernet Card

# 2.1 ASUS TUV4X Motherboard

Powered by Intel<sup>®</sup> Pentium<sup>®</sup> III/Coppermine processors, the TUV4X motherboard comes bundled with advanced features to provide outstanding performance. The TUV4X packs in more value by offering plenty of room for expansion making it truly flexible.

### 2.1.1 Specifications

Latest Processor Support

| Intel Pentium® III          | 133MHz FSB     | Tualatin core   | FC-PGA2 |
|-----------------------------|----------------|-----------------|---------|
| Intel Pentium® III          | 133/100MHz FSB | Coppermine core | FC-PGA  |
| Intel Celeron <sup>TM</sup> | 100/66MHz FSB  | Coppermine core | FC-PGA  |

- North Bridge System Chipset: Features the VIA VT82C694T system controller with support for AGP 4X/2X mode; 133/100/66MHz Front Side Bus (FSB); and 133/100/66MHz memory bus.
- South Bridge System Chipset: VIA VT82C686B PCI-to-ISA bridge with PCI Super I/O integrated peripheral controller supports UltraDMA/100/66/33 for burst mode data transfer rates of up to 100MB/sec, and USB controller with root hub for four USB ports.
- PC133 SDRAM / VC133 VCM Support: Equipped with four Dual Inline Memory Module (DIMM) sockets to support up to 1.5GB of memory using Intel PC133/100-compliant or NEC's VC133-compliant Virtual Channel (VC) SDRAMs - the new DRAM core architecture that dramatically improves the memory system's ability to service high multimedia requirements.
- JumperFree<sup>TM</sup> Mode: Allows processor settings and easy overclocking of frequency and Vcore voltage through BIOS setup when the JumperFree<sup>TM</sup> mode is enabled. Easy-to-use DIP switches come with the motherboard board to allow manual adjustment of the processor external/internal frequency.
- UltraDMA/100 Support: Comes with an onboard PCI Bus Master IDE controller with two connectors that support four IDE devices on two channels. Supports UltraDMA/100, UltraDMA/66, UltraDMA/33, PIO Modes 3 & 4, Bus Master IDE DMA Mode 2, and Enhanced IDE devices, such as DVD-ROM, CD-ROM, CD-R/RW, LS-120, and Tape Backup drives.
- AGP Pro Slot: Comes with an Accelerated Graphics Port (AGP) Pro slot that supports high performance AGP cards targeted at 3D graphical applications supporting 4X mode. The slot is backward compatible with AGP 4X/2X cards.
- Wake-On-LAN: Supports Wake-On-LAN activity through a WOL connector.
- Wake-On-Ring: Supports Wake-On-Ring activity through a PCI modem card that supports a WOR connector, or an external modem through the COM port.

# 2. FEATURES

- **PC Health Monitoring:** Provides an easy way to examine and manage system status information, such as CPU and system voltages, temperatures, and fan status through the onboard hardware ASUS ASIC and the bundled ASUS PC Probe.
- **SMBus:** Features the System Management Bus interface used to physically transport commands and information between SMBus devices.
- **PCI/AMR Expansion Slots:** Includes six 32-bit PCI (Rev. 2.2) expansion slots that support Bus Master PCI cards, such as SCSI or LAN cards, with 133MB/s maximum throughput. The motherboard also includes one Audio Modem Riser (AMR) slot that supports an audio or modem card.
- **Super Multi-I/O:** Provides two high-speed UART compatible serial ports and one parallel port with EPP and ECP capabilities. UART2 can also be directed from COM2 to the Infrared Module for wireless connections.
- **Smart BIOS:** 2Mb firmware provides Vcore and CPU/SDRAM frequency adjustments, boot block write protection, and HD/SCSI/MO/ZIP/CD/Floppy boot selection.
- Enhanced ACPI and Anti-Boot Virus Protection: Programmable BIOS (Flash EEPROM) that offers enhanced ACPI for Windows 98/ME/2000 compatibility, built-in firmware-based virus protection, and autodetection of most devices for a virtual automatic setup.
- Integrated Infrared (IrDA) Support: Supports an optional infrared port module for wireless interface.
- **Desktop Management Interface (DMI):** Supports DMI through BIOS that allows hardware to communicate within a standard protocol and create a higher level of compatibility. (Requires DMI-enabled components.)
- **Onboard LED:** Comes with a power LED that lights up if there is any standby power on the motherboard. This LED acts as a reminder to turn off the system power before plugging or unplugging devices to prevent damage to the motherboard, peripherals, and other system components.
- **Onboard Audio (optional):** Audio models come with the C-Media CMI8738 4-channel audio chip to support HRTF-based 3D positional audio through a DirectSound 3D interface. The audio chipset also supports legacy audio SB16compatible devices.
- Easy Connectivity and System Information Access: Supports an optional ASUS iPanel, an easy-to-access box with system diagnostic display area, system status LEDs, USB ports, and hot keys. The AFPANEL connector on the motherboard accommodates the ASUS iPanel to allow convenient connectivity and system monitoring.

### 2.1.2 Performance

- ACPI Ready: Advanced Configuration Power Interface (ACPI) provides more Energy Saving Features for operating systems that support OS Direct Power Management (OSPM) functionality. With these features employed in the OS, PCs can be ready around the clock but comply with energy saving standards. To fully utilize the ACPI benefits, use an ACPI-supported OS such as Windows 98/ME/2000.
- **PC'99 Compliant:** Both the BIOS and hardware levels of ASUS smart series motherboards are PC'99 compliant. The new PC'99 requirements for systems and components are based on the following high-level goals: Support for Plugn-Play compatibility and power management for configuring and managing all system components, and 32-bit device drivers and installation procedures for Windows 98/ME/2000. Color-coded connectors and descriptive icons make identification easy as required by PC'99.
- **High-Speed Data Transfer Interface:** Support for UltraDMA/100 through the onboard IDE bus master controller. doubles the UltraDMA/33 burst transfer rate to 66.6MB/s. UltraDMA/100 is backward compatible with DMA/66, DMA/33, and other existing DMA devices to save the need to upgrade current EIDE/IDE drives. (UltraDMA/100/66 requires a 40-pin 80-conductor cable).
- **Concurrent PCI:** Concurrent PCI allows multiple PCI transfers from PCI master busses to the memory and processor.
- VCM/SDRAM Optimized Performance: This motherboard supports the new generation memory, NEC 64Mb Virtual Channel Memory (VCM) Synchronous Dynamic Random Access Memory (SDRAM), that is compatible to the industry standard SDRAM. The VCM core design provides up to 50% higher SDRAM speed at reduced power consumption of about 30%. This motherboard also supports the standard SDRAM for a the data transfer rate of up to 1.067GB/s using PC133-compliant SDRAMs and up to 800MB/s using PC100-compliant SDRAMs.
- Power Saving Feature: Suspend-to-RAM (STR) provides maximum power savings as an alternative to leaving the computer ON. STR allows QuickStart<sup>TM</sup> when you get back, so you don't have to go through the long boot process. (NOTE: This motherboard does not support the Suspend-to-RAM (STR) feature when you install a DIMM into the DIMM4 socket.)

### 2.1.3 Intelligence

- Auto Fan Off: The system fans powers off automatically even in sleep mode. This function reduces both energy consumption and system noise, and is an important feature in implementing Silent PC systems.
- Dual Function Power Button: Pushing the power button for less than 4 seconds when the system is in the working state places the system into one of two states: sleep mode or soft-off mode, depending on the BIOS or OS setting (see PWR Button < 4 Secs in 4.5 Power Menu). When the power button is pressed for more than 4 seconds, the system enters the soft-off mode regardless of the BIOS setting.</li>
- Fan Status Monitoring and Alarm: To prevent system overheat and system damage, the CPU and system fans can be monitored for RPM and failure. All fans are set for its normal RPM range and alarm thresholds.
- **Power LED** (requires ACPI OS support): The power LED indicates the system status.
- **Remote Ring-On (requires modem):** This allows a computer to be turned on remotely through an internal or external modem. With this benefit on-hand, users can access vital information from their computers anywhere.
- **System Resources Alert:** Today's operating systems such as Windows 95/98/2000/NT and OS/2, require much more memory and hard drive space to present enormous user interfaces and run large applications. The system resource monitor warns the user before the system resources are used up to prevent possible application crashes. Suggestions provide the user some information on managing their limited resources more efficiently.
- **Temperature Monitoring and Alert:** CPU temperature is monitored by the ASUS ASIC through the CPU's internal thermal diode (on Pentium III and Celeron) to prevent system overheat and system damage.
- Voltage Monitoring and Alert: System voltage levels are monitored to ensure stable voltage to critical motherboard components. Voltage specifications are more critical for future processors, so monitoring is necessary to ensure proper system configuration and management.
- **Chassis Intrusion Detection:** Supports chassis-intrusion monitoring through the ASUS ASIC. A chassis intrusion event is kept in memory on battery power for more protection.

# 2.2 Motherboard Components

| See opposite page for 1 | ocations. Location                                                                                                    |
|-------------------------|----------------------------------------------------------------------------------------------------|
| Processor Support       | Socket 370 for Pentium III/Celeron Processors                                                                                                    |
| Chipsets                | VIA VT82C694T System Controller3VIA VT82C686B PCIset132Mbit Programmable Flash EEPROM9                                                                                                    |
| Main Memory             | Maximum 1.5GB support<br>4 DIMM Sockets                                                                                                    |
| Expansion Slots         | 6 PCI Slots181 Accelerated Graphics Port (AGP) Pro/4X Slot191 Audio Modem Riser Slot16                                                                                                    |
| System I/O              | 1 Floppy Disk Drive Connector52 IDE Connectors71 Parallel Port(Top) 222 Serial Ports (COM1/COM2)(Bottom) 22USB Connectors (Port 0 & Port 1)24USB Connectors (Port 2 & Port 3)101 PS/2 Mouse Connector(Top) 251 PS/2 Keyboard Connector(Bottom) 25 |
| Hardware Monitoring     | System Voltage Monitoring (integrated in ASUS ASIC) 11<br>Fan Power and Speed Monitoring Connectors                                                                                                    |
| Onboard Audio           | (on audio models only)Audio Chipset1 Game/MIDI Connector1 Line Out Connector1 Line In Connector1 Line In Connector(Bottom) 201 Microphone Connector(Bottom) 20                                                                                    |
| Special Features        | Onboard LED6ASUS iPanel Connector12Wake-on-Ring Connector14Wake-on-LAN Connector15                                                                                                    |
| Power                   | ATX Power Supply Connector                                                                                                    |
| Form Factor             | ATX                                                                                                    |

- 2. FEATURES
- 2.2.1 Component Locations

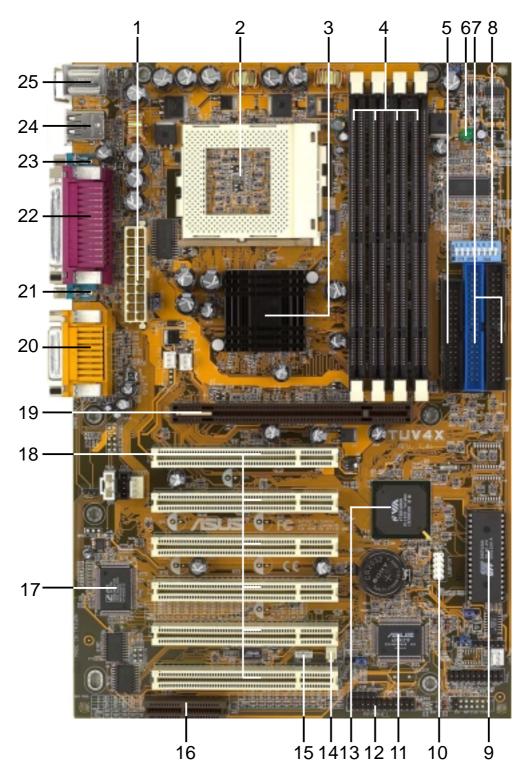

# 3.1 Motherboard Layout

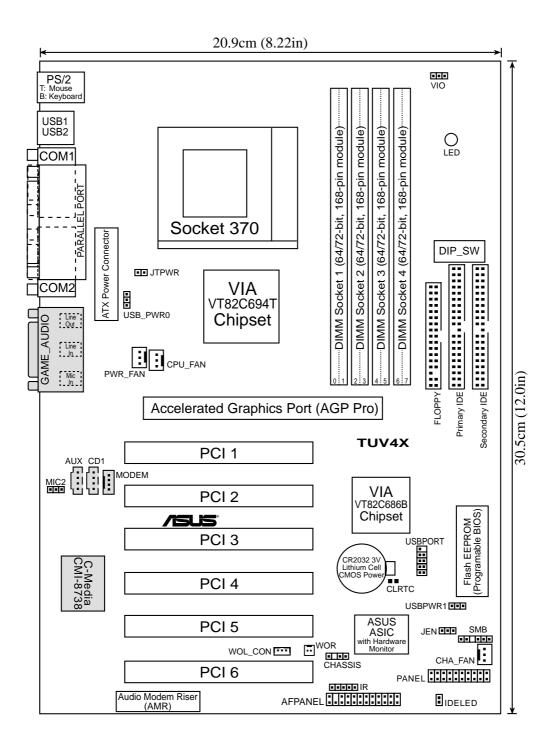

**NOTE:** The audio chipset, external GAME/AUDIO connectors, and internal audio connectors are optional components, and present in audio models only. The components are grayed in the above motherboard layout.

## 3.2 Layout Contents

#### **Motherboard Settings**

- 1) JEN
- 2) DIP\_SW 5-8
- 3) DIP\_SW 1-4
- 4) CLRTC
- 5) USBPWR0/1 **Expansion Slots/Sockets**

1) DIMM 1/2/3/4

3) PCI 1/2/3/4/5/6

2) Socket 370

4) AGP Pro 5) AMR

**Connectors** 1) PS2KBMS

2) PS2KBMS

4) PRINTER

7) AUDIO 8) IDELED

9) FLOPPY

5) COM1/COM2

6) GAME AUDIO

10) PRIMARY IDE

11) WOL\_CON

14) CHASSIS

17) USBPORT

18) ATXPWR

19) AFPANEL 20) MIC2

21) CD/AUX/MODEM 22) PWR.LED (PANEL)

23) SPEAKER (PANEL)

24) MSG.LED (PANEL)

26) PWR.SW (PANEL)

27) RESET (PANEL)

25) SMI (PANEL)

12) WOR

15) SMB

16) IR

SECONDARY IDE

13) CPU/PWR/CHA\_FAN

3) USB

p. 21 Clear RTC RAM

- - p. 27 32-bit PCI Bus Expansion Slots
  - p. 29 Accelerated Graphics Port
  - p. 30 Audio Modem Riser (AMR) Slot
  - p. 31 PS/2 Mouse Port Connector (6-pin female)
- p. 32 Universal Serial Bus Connectors 1 & 2 (two 4-pin female)
- p. 32 Parallel Port Connector (25-pin female)
- p. 32 Serial Port Connectors (two 9-pin /10-1 pin male)
- p. 33 Game/MIDI Connector (15-pin female)
- p. 33 Audio Connectors (three 1/8" jacks)
- p. 34 IDE Activity LED (2-pin)
- p. 34 Floppy Disk Drive Port Connector (34-1 pin)
- p. 35 IDE Connectors (two 40-1 pin)
- p. 36 Wake-On-LAN Connector (3-pin)
- p. 36 Wake-On-Ring Connector (2-pin)
- p. 37 Chassis and CPU Fan Connectors (three3-pin)
- p. 38 Chassis Intrusion Lead (4-1 pin)
- p. 38 SMBus Connector (5-1 pin)
- p. 39 Infrared Module Connector (5-pin)
- p. 39 USB Header (10-1 pin)
- p. 40 ATX Power Supply Connectors (20-pin)
- p. 41 ASUS iPanel Connector (12-1 pin)
- p. 41 Internal Microphone Connector (3-pin)
- p. 42 Internal Audio Connectors (three 3-pin)
- p. 43 System Power LED Lead (3-pins)
- p. 43 System Warning Speaker Connector (4-pin)
- p. 43 System Message LED (2-pin)
- p. 43 System Management Interrupt Lead (2-pin)
- p. 43 ATX / Soft-Off Switch Lead (2-pin)
- p. 43 Reset Switch Lead (2-pin)

p. 22 USB Wake-up Jumpers

p. 17 JumperFree Mode Setting

p. 18 CPU External Frequency Selection

p. 19 CPU Core: BUS Frequency Multiple Selection

- p. 24 System Memoy Support
- p. 25 CPU Support

- p. 31 PS/2 Keyboard Port Connector (6-pin female)

### 3.3 Hardware Setup Procedure

Before using your computer, you must complete the following steps:

- 1. Check motherboard settings
- 2. Install memory modules
- 3. Install the Central Processing Unit (CPU)
- 4. Install Expansion Cards
- 5. Connect Ribbon Cables, Panel Wires, and Power Supply
- 6. Setup the BIOS Software

# 3.4 Motherboard Settings

This section tells you how to change motherboard function settings through the switches and/or jumpers.

**WARNING!** Computer motherboards and expansion cards contain very delicate Integrated Circuit (IC) chips. To avoid damaging them due to static electricity, follow these precautions whenever you work on your computer.

- 1. Unplug the computer when working on the internal components.
- 2. Use a grounded wrist strap or touch a safely grounded object or to a metal object, such as the power supply case, before handling computer components.
- 3. Hold components by the edges and try not to touch the IC chips on them.
- 4. Whenever you uninstall any component, place the components on a grounded antistatic pad or in the bag that came with the components.
- 5. Before you install or remove any component, ensure that the ATX power supply is switched off or the power cord is detached from the power supply. Failure to do so may cause severe damage to the motherboard, peripherals, and/or components.

(**TIP:** When lit, the onboard LED indicates that the system is in suspend or soft-off mode, not powered OFF.)

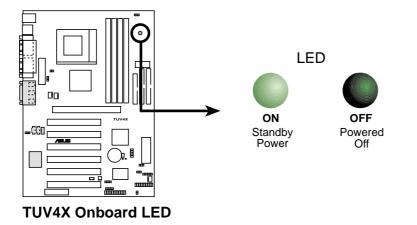

#### **Motherboard Frequency Settings (DIP Switches)**

The motherboard frequency is adjusted through the DIP switches. The white block represents the switch's position. The example below shows all the switches in the OFF position.

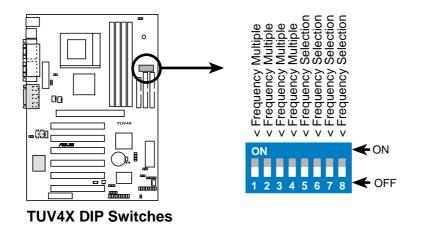

#### 1) JumperFree<sup>TM</sup> Mode (JEN)

This jumper allows you to enable or disable the JumperFree<sup>TM</sup> mode. The JumperFree<sup>TM</sup> mode allows processor settings to be made through the BIOS setup (see 4.4 Advanced Menu).

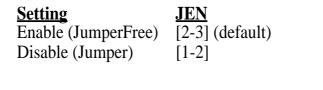

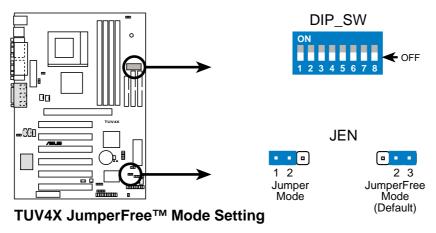

**NOTE:** In JumperFree<sup>™</sup> mode, set all DIP switches (DIP\_SW) to OFF.

#### 2) CPU External Frequency Selection (DIP\_SW Switches 5–8)

This option tells the clock generator what frequency to send to the CPU, DRAM, and the PCI bus. This allows the selection of the CPU's *External* frequency (or *BUS Clock*). The BUS Clock multiplied by the Frequency Multiple equals the CPU's *Internal* frequency (the advertised CPU speed).

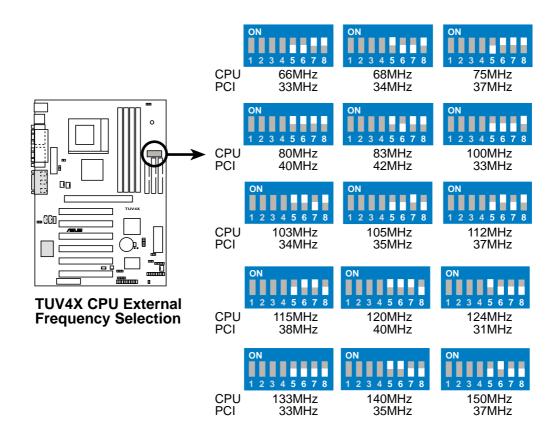

**WARNING!** Set the CPU frequency only to the recommended settings. Frequencies other than the recommended CPU bus frequencies are not guaranteed to be stable. Overclocking the processor is not recommended. It may result in a slower speed.

#### 3) CPU Core:BUS Frequency Multiple (DIP\_SW Switches 1–4)

This option sets the frequency multiple between the *Internal* frequency of the CPU and the CPU's *External* frequency. These must be set in conjunction with the *CPU Bus Frequency*.

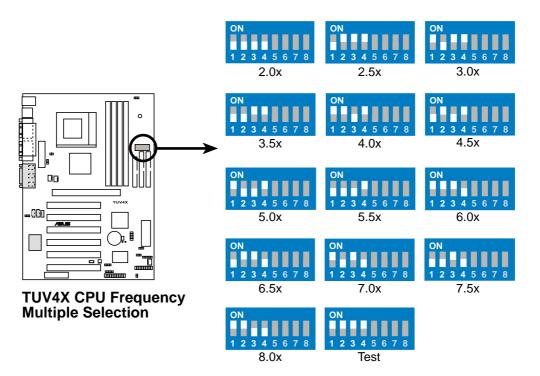

#### **Manual CPU Settings**

**NOTE:** Disable the JumperFree<sup>TM</sup> mode when you are manually setting the CPU frequency through the DIP switches.

#### Set the DIP switches by the Internal speed of your processor as follows:

|                 | •            |              |               |                   | •        | -        |                       |                        |
|-----------------|--------------|--------------|---------------|-------------------|----------|----------|-----------------------|------------------------|
|                 |              |              | <b>—</b>      | - (CPU BUS Freq.) |          | eq.)     | ا<br>(Freq. Multiple) |                        |
| Intel CPU Model | <u>Freq.</u> | <u>Mult.</u> | <u>Bus F.</u> | <u>5</u>          | <u>6</u> | <u>7</u> | <u>8</u>              | <u>1 2 3 4</u>         |
| Pentium III     | 1GHz         | 7.5x         | 133MHz        | [OFF] [C          | )FF]     | [OFF]    | [OFF]                 | [OFF] [OFF] [ON] [OFF] |
| Pentium III     | 933MHz       | 7.0x         | 133MHz        | [OFF] [C          | )FF]     | [OFF]    | [OFF]                 | [ON] [OFF] [ON] [OFF]  |
| Pentium III     | 866MHz       | 6.5x         | 133MHz        | [OFF] [C          | )FF]     | [OFF]    | [OFF]                 | [OFF] [ON] [ON] [OFF]  |
| Pentium III     | 800MHz       | 6.0x         | 133MHz        | [OFF] [C          | )FF]     | [OFF]    | [OFF]                 | [ON] [ON] [ON] [OFF]   |
| Pentium III     | 733MHz       | 5.5x         | 133MHz        | [OFF] [C          | )FF]     | [OFF]    | [OFF]                 | [OFF] [OFF] [OFF] [ON] |
| Pentium III     | 667MHz       | 5.0x         | 133MHz        | [OFF] [C          | )FF]     | [OFF]    | [OFF]                 | [ON] [OFF] [OFF] [ON]  |
| Pentium III     | 600MHz       | 4.5x         | 133MHz        | [OFF] [C          | )FF]     | [OFF]    | [OFF]                 | [OFF] [ON] [OFF] [ON]  |
| Pentium III     | 533MHz       | 4.0x         | 133MHz        | [OFF] [C          | )FF]     | [OFF]    | [OFF]                 | [ON] [ON] [OFF] [ON]   |
| Pentium III     | 800MHz       | 8.0x         | 100MHz        | [OFF] [C          | EEI      | [OFF]    | IONI                  | [ON] [ON] [OFF] [OFF]  |
| Pentium III     | 750MHz       | 7.5x         | 100MHz        | [OFF] [C          | -        |          |                       | [OFF] [OFF] [ON] [OFF] |
| Pentium III     | 700MHz       | 7.0x         | 100MHz        | [OFF] [C          | -        |          |                       | [ON] [OFF] [ON] [OFF]  |
| Pentium III     | 650MHz       | 6.5x         | 100MHz        | [OFF] [C          | -        |          |                       | [OFF] [ON] [ON] [OFF]  |
| Pentium III     | 600MHz       | 6.0x         | 100MHz        | [OFF] [C          |          |          |                       | [ON] [ON] [ON] [OFF]   |
| Pentium III     | 550MHz       | 5.5x         | 100MHz        | [OFF] [C          | -        |          |                       | [OFF] [OFF] [OFF] [ON] |
| Pentium III     | 500MHz       | 5.0x         | 100MHz        | [OFF] [C          | -        |          |                       | [ON] [OFF] [OFF] [ON]  |
| Pentium III     | 450MHz       | 4.5x         | 100MHz        | [OFF] [C          | -        |          |                       | [OFF] [ON] [OFF] [ON]  |
| 0.1             | 5222 (11     | 0.0          |               |                   |          |          |                       |                        |
| Celeron         | 533MHz       | 8.0x         | 66MHz         | [OFF] [C          | -        |          |                       | [ON] [ON] [OFF] [OFF]  |
| Celeron         | 500MHz       | 7.5x         | 66MHz         | [OFF] [C          | -        |          |                       | [OFF] [OFF] [ON] [OFF] |
| Celeron         | 466MHz       | 7.0x         | 66MHz         | [OFF] [C          | -        |          |                       | [ON] [OFF] [ON] [OFF]  |
| Celeron         | 433MHz       | 6.5x         | 66MHz         | [OFF] [C          | -        | L 1      |                       | [OFF] [ON] [ON] [OFF]  |
| Celeron         | 400MHz       | 6.0x         | 66MHz         | [OFF] [C          | -        |          |                       | [ON] [ON] [ON] [OFF]   |
| Celeron         | 366MHz       | 5.5x         | 66MHz         | [OFF] [C          | -        |          |                       | [OFF] [OFF] [OFF] [ON] |
| Celeron         | 333MHz       | 5.0x         | 66MHz         | [OFF] [C          | -        |          |                       | [ON] [OFF] [OFF] [ON]  |
| Celeron         | 300MHz       | 4.5x         | 66MHz         | [OFF] [C          | -        |          |                       | [OFF] [ON] [OFF] [ON]  |
| Celeron         | 266MHz       | 4.0x         | 66MHz         | [OFF] [C          | )FF]     | [ON]     | [ON]                  | [ON] [ON] [OFF] [ON]   |
|                 |              |              |               |                   |          |          |                       |                        |

#### 4) Voltage I/O Setting (VIO)

This jumper allows you to select the voltage supplied to the DRAM, chipset, AGP, and PCI. Keep the jumper to its default setting *Normal*. When system overclocking requires a higher voltage, set this jumper to *3.6V*.

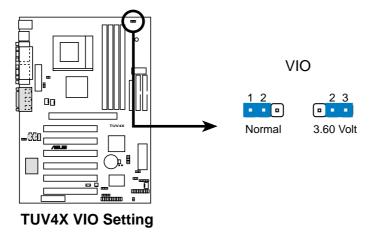

**WARNING!** Using a higher voltage may help when overclocking the system but it may shorten the life of system components. As much as possible, keep the VIO jumper to its default setting for better system stability.

#### 5) Clear RTC RAM

These two solder points allow you to clear the Real Time Clock (RTC) RAM in CMOS. You can clear the CMOS memory of date, time, and system setup parameters by erasing the CMOS RTC RAM data. The RAM data in CMOS, that include system setup information such as system passwords, is powered by the onboard button cell battery. To erase the RTC RAM: (1) unplug the computer, (2) short the solder points, (3) plug and turn ON the computer, (4) hold down the <Del> key during the boot process and enter BIOS setup to re-enter data.

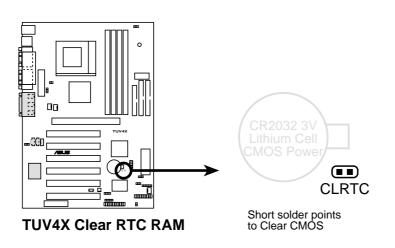

#### 6) USB Device Wake-up Jumpers (3-pin USBPWR0, USBPWR1)

These jumpers allow you to enable or disable the USB wake-up feature on the motherboard. Set these two jumpers to ENABLE if you wish to use the USB devices to wake up the computer. This feature requires an ATX power supply that can supply at least 2A on the +5VSB lead. The default setting for both USBPWR0 and USBPWR1 is DISABLE.

#### **NOTES:**

- 1. Before setting either of these jumpers to ENABLE, make sure that you have the appropriate power supply, otherwise the computer does not power up.
- 2. If you would like to enable the USB wake-up feature, choose ENABLE for both USBPWR0 and USBPWR1 settings.
- 3. The total current consumed must NOT exceed the power supply capability (+5VSB) whether under normal working conditions or in sleep mode.

2 

Enable

Enable

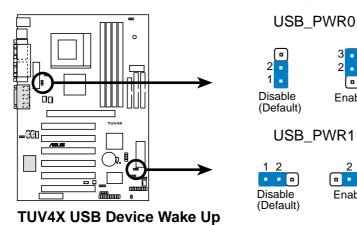

# 3.5 System Memory

This motherboard uses only Dual Inline Memory Modules (DIMMs). Four DIMM sockets are available for **3.3Volt** (power level) unbuffered Synchronous Dynamic Random Access Memory (SDRAM) of 16, 32, 64, 128, 256, 512MB, or 1GB densities for a system memory configuration of 32MB up to 1.5GB (no ECC or registered support). One side (with memory chips) of the DIMM takes up one row on the motherboard. This motherboard also supports NEC's Virtual Channel SDRAMs and Enhanced Memory System's High-speed DRAMs.

IMPORTANT (see General DIMM Notes below for more)

- SDRAMs used must be compatible with the current Intel PC133 SDRAM specifications.
- DO NOT attempt to mix registered SDRAMs with VCM SDRAMs.

| DIMM Location       | 168-pin DIMM                        |    | <b>Total Memory</b> |
|---------------------|-------------------------------------|----|---------------------|
| Socket 1 (Rows 0&1) | SDRAM 16, 32, 64, 128, 256, 512MB   | x1 |                     |
| Socket 2 (Rows 2&3) | SDRAM 16, 32, 64, 128, 256, 512MB   | x1 |                     |
| Socket 3 (Rows 4&5) | SDRAM 16, 32, 64, 128, 256, 512MB   | x1 |                     |
| Socket 4 (Rows 6&7) | SDRAM 16, 32, 64, 128, 256, (512MB) | x1 |                     |
|                     | Total System Memory (Max. 1.5GB)    | =  |                     |

Install memory in any combination as follows:

### 3.5.1 General DIMM Notes

- DIMMs that have more than 18 chips are not supported on this motherboard.
- For the system CPU bus to operate 100MHz/133MHz, use only PC100-/PC133compliant DIMMs.
- ASUS motherboards support Serial Presence Detect (SPD) DIMMs. This is the memory of choice for best performance vs. stability.
- SDRAM chips are generally thinner with higher pin density than EDO (Extended Data Output) chips.
- BIOS shows SDRAM memory on bootup screen.
- Single-sided DIMMs come in 16, 32, 64, 128, 256MB; double-sided come in 32, 64, 128, 256, 512MB.

**WARNING!** Make sure that the DIMM you use can handle the specified SDRAM speeds, otherwise the computer does not boot.

### 3.5.2 Memory Installation

**WARNING!** Make sure that you unplug the power supply when adding or removing memory modules or other system components. Failure to do so may cause severe damage to both the motherboard and expansion cards (see 3.3 *Hardware Setup Procedure* for more information).

Insert the module(s) into the DIMM sockets as shown. Because the number of pins are different on either side of the breaks, the module only fits in one direction. SDRAM DIMMs have different pin contacts on each side and have a higher pin density than DRAM SIMMs.

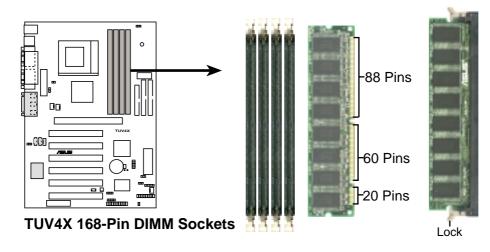

The DIMMs must be 3.3Volt unbuffered SDRAMs. To determine the DIMM type, check the notches on the DIMMs (see the figure below).

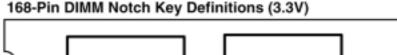

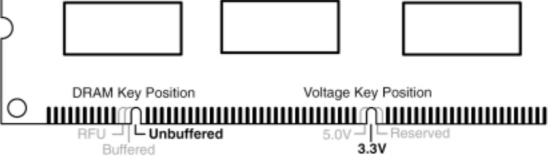

The notches on the DIMM shifts between left, center, or right to identify the type and also to prevent the wrong type from being inserted into the DIMM slot on the motherboard. You must tell your retailer the correct DIMM type before purchasing. This motherboard supports four clock signals per DIMM.

# 3. HARDWARE SETUP 3.6 Central Processing Unit (CPU)

The motherboard comes with a ZIF Socket for the supported CPUs listed in section *2.1.1 Specifications*. The following illustration shows the CPU socket location on the motherboard and the correct CPU orientation.

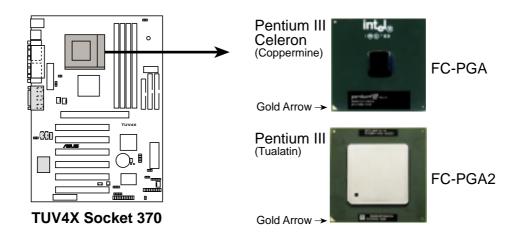

Note in the illustration that CPUs have marks (usually a notch or a gold mark on one corner) to help you identify the proper orientation and enable you to correctly install a CPU. It is important that you match the marked corner of the CPU with the corresponding corner on the socket so as not to damage the CPU pins.

The CPU picture above is for reference only. Usually, when you buy a CPU, the heatsink and fan are already attached to the CPU. If a heatsink and fan did not come with the package, make sure you obtain one before installing the CPU.

**WARNING!** You must install the proper heatsink and fan to the CPU. Failure to do so will cause the CPU to overheat and may damage both the CPU and the motherboard. Install an auxillary fan, if necessary.

**CAUTION!** Be careful not to scrape the motherboard when mounting/unmounting a clamp-style processor fan to avoid damaging the motherboard.

Proceed to the next section for the steps on how to properly install a CPU.

### 3.6.1 CPU Installation

Follow these steps to install a CPU.

- 1. Locate the ZIF socket on the motherboard.
- Unlock the socket by pressing the lever sideways then lifting it up to a 90°-100° angle.

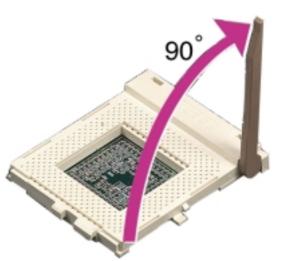

- 3. Position the CPU above the socket such that its notched or marked corner matches the socket corner near the end of the lever, while making sure that the CPU is parallel to the socket.
- 4. Carefuly insert the CPU into the socket until it fits in place.

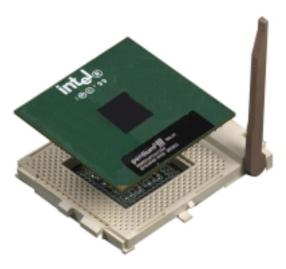

**CAUTION!** The CPU fits only in one orientation. Do not force the CPU into the socket to prevent bending the pins and damaging the CPU. If the CPU does not fit completely, check its orientation or check for bent pins.

- 5. When the CPU is in place, press it firmly on the socket while you push down the socket lever to secure the CPU. The lever clicks on the socket indicating that it is locked.
- 6. Attach the heatsink and fan to the CPU, if they were not pre-installed by the vendor. Refer to the installation instructions that came with the heatsink and fan.

**NOTE:** Do not forget to set the correct Bus Frequency and Multiple (frequency multiple setting is available only on unlocked processors) for the processor to avoid start-up problems.

# 3.7 Expansion Cards

In the future, you may need to install expansion cards. The motherboard has six PCI expansion slots to support these cards. Follow the steps in the next section when installing expansion cards.

**WARNING!** Unplug the system power cord when adding or removing expansion cards or other system components. Failure to do so may cause severe damage to both the motherboard and expansion cards.

### 3.7.1 Installing an Expansion Card

- 1. Read the documentation that comes with the expansion card and make any necessary hardware settings for the card before installing it.
- 2. Remove the system unit cover and the bracket plate on the slot you intend to use. Keep the screw for later use.
- 3. Align the card connectors with the slot and press firmly until the card fits in place.
- 4. Secure the card to the slot with the screw you removed earlier.
- 5. Replace the system cover.
- 6. Change the necessary BIOS settings, if any.(see section 4.4.3 PCI Configuration to change the settings.)
- 7. Install the necessary software drivers for the expansion card.

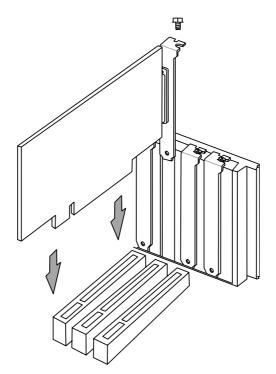

### 3.7.2 Assigning IRQs for Expansion Cards

Some expansion cards need an IRQ to operate. Generally, an IRQ must be exclusively assigned to one use. In a standard design, there are 16 IRQs available but most of them are already in use, leaving 6 IRQs free for expansion cards.

**IMPORTANT:** If using PCI cards on shared slots, make sure that the drivers support "Share IRQ" or that the cards do not need IRQ assignments. Conflicts arise between the two PCI groups that makes the system unstable or cards inoperable.

The following table lists the default IRQ assignments for standard PC devices. Use this table when configuring your system and for resolving IRQ conflicts.

| IRQ | Priority | Standard Function           |
|-----|----------|-----------------------------|
| 0   | 1        | System Timer                |
| 1   | 2        | Keyboard Controller         |
| 2   | N/A      | Programmable Interrupt      |
| 3*  | 11       | Communications Port (COM2)  |
| 4*  | 12       | Communications Port (COM1)  |
| 5*  | 13       | Sound Card (sometimes LPT2) |
| 6   | 14       | Floppy Disk Controller      |
| 7*  | 15       | Printer Port (LPT1)         |
| 8   | 3        | System CMOS/Real Time Clock |
| 9*  | 4        | ACPI Mode when used         |
| 10* | 5        | IRQ Holder for PCI Steering |
| 11* | 6        | IRQ Holder for PCI Steering |
| 12* | 7        | PS/2 Compatible Mouse Port  |
| 13  | 8        | Numeric Data Processor      |
| 14* | 9        | Primary IDE Channel         |
| 15* | 10       | Secondary IDE Channel       |

#### Standard Interrupt Assignments

\*These IRQs are usually available for ISA or PCI devices.

#### Interrupt Request Table for this Motherboard

|                          | INT-A  | INT-B  | INT-C  | INT-D  |
|--------------------------|--------|--------|--------|--------|
| PCI slot 1               |        | shared |        |        |
| PCI slot 2               |        |        | shared |        |
| PCI slot 3               |        |        |        | shared |
| PCI slot 4               | shared |        |        |        |
| PCI slot 5               |        | shared |        |        |
| PCI slot 6               |        |        | shared |        |
| AGPPro slot              | shared |        |        |        |
| AMR slot                 |        | shared |        |        |
| Onboard Audio controller |        |        | shared |        |
| Onboard USB controller   |        |        |        | shared |

### 3.7.3 Accelerated Graphics Port (AGP) Pro Slot

This motherboard has an Accelerated Graphics Port (AGP) Pro slot to support the new generation graphics cards with ultra-high memory bandwidth.

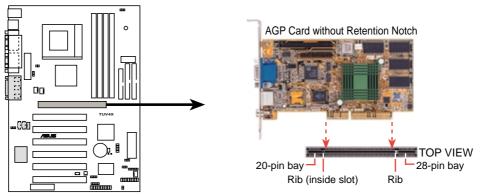

TUV4X Accelerated Graphics Port (AGP PRO)

**CAUTION!** The AGP Pro slot is shipped with a warning label over the 20-pin bay. DO NOT remove this label and the safety tab underneath it if you will be using an

AGP card *without* a retention notch. Doing so may cause the card to shift and may cause damage to the card, slot, and motherboard. Remove the label and tab ONLY when you are using an *AGP Pro* card. Use a rigid tip, such as a pen tip, to dislodge and remove the tab from the bay.

Removing the tab

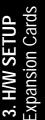

### 3.7.4 Audio Modem Riser (AMR) Slot

The AMR slot support a specially designed audio and/or modem card called an Audio Modem Riser (AMR). Main processing is done through software and controlled by the system chipset. There are two types of AMR, one defined as primary and another defined as secondary. You can only use primary AMRs with this motherboard. (NOTE: The motherboard package does not include the AMR card.)

**IMPORTANT** The AMR slot shares the same expansion slot with PCI Slot 6. Because of space limitation, the AMR slot can support only specially designed AMR cards. The components of a standard AMR card and its bracket face toward the edge of the motherboard, while those of a specially designed AMR card face the expansion slots.

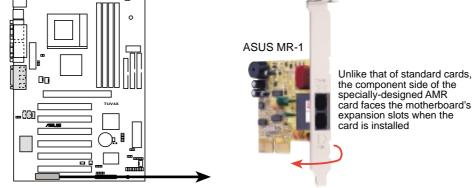

TUV4X Audio Modem Riser (AMR) Slot

### 3.8 Connectors

### 3.8.1 External Connectors

**WARNING!** Some pins are used for connectors or power sources. These are clearly distinguished from jumpers in the Motherboard Layout. Placing jumper caps over these connector pins will cause damage to your motherboard.

**IMPORTANT:** Ribbon cables should always be connected with the red stripe to Pin 1 on the connectors. Pin 1 is usually on the side closest to the power connector on hard drives and CD-ROM drives, but may be on the opposite side on floppy disk drives. Check the connectors before installation because there may be exceptions. IDE ribbon cable must be less than 46 cm (18 in.), with the second drive connector no more than 15 cm (6 in.) from the first connector.

#### 1) PS/2 Mouse Connector (Green 6-pin PS2KBMS)

The system automatically directs IRQ12 to the PS/2 mouse if one is detected. If no mouse is detected, IRQ12 become available to expansion cards. See **PS/2 Mouse Function Control** in *4.4 Advanced Menu*.

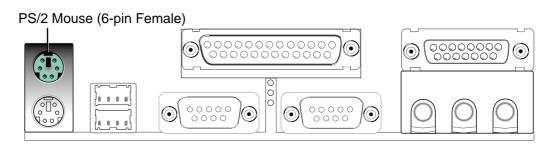

#### 2) PS/2 Keyboard Connector (Purple 6-pin PS2KBMS) This connection is for a standard keyboard using an PS/2 plug (mini DIN). This connector does not allow standard AT size (large DIN) keyboard plugs. You may use a DIN to mini DIN adapter on standard AT keyboards.

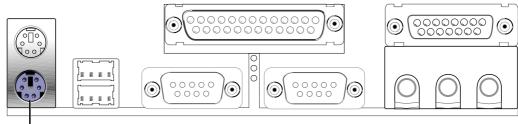

PS/2 Keyboard (6-pin Female)

**3)** Universal Serial Bus Ports 1 & 2 (Black two 4-pin USB) Two USB ports are available for connecting USB devices.

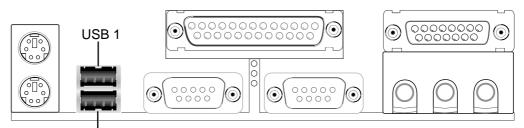

Universal Serial Bus (USB) 2

#### 4) Parallel Port Connector (Burgundy 25-pin PRINTER)

You can enable the parallel port and choose the IRQ through **Onboard Parallel Port** (see *4.4.2 I/O Device Configuration*).

**NOTE**: Serial printers must be connected to the serial port.

Parallel (Printer) Port (25-pin Female)

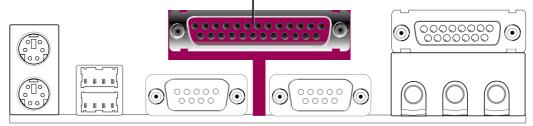

5) Serial Port Connectors (Teal/Turquoise 9-pin COM1 / 9-pin COM2) Two serial ports can be used for pointing devices or other serial devices. To enable these ports, see Onboard Serial Port 1 / Onboard Serial Port 2 in 4.4.2 I/O Device Configuration for the settings.

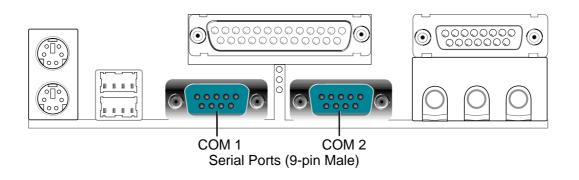

#### 6) Game/MIDI Connector (Gold 15-pin GAME\_AUDIO) (optional)

This connector supports a joystick or a game pad for playing games, and MIDI devices for playing or editing audio files.

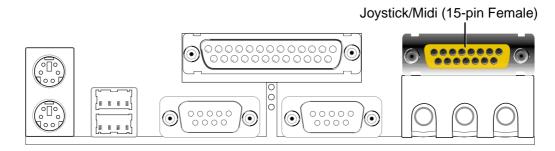

#### 7) Audio Connectors (Three 1/8" AUDIO) (optional)

The **Line Out** (lime) connects a headphone or speakers. The **Line In** (light blue) connects a tape players or other audio sources. The **Mic** (pink) connects a microphone.

**NOTE:** The functions of the audio connectors Line Out and Line In change when the 4-channel audio feature is enabled (rear line-out switch by audio driver).

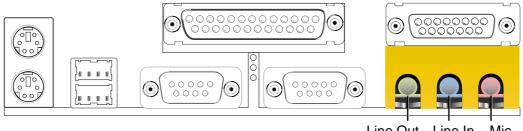

Line Out Line In Mic 1/8" Stereo Audio Connectors

### 3.8.2 Internal Connectors

#### 1) IDE Activity LED (2-pin IDELED)

This connector supplies power to the cabinet's IDE activity LED. Read and write activity by devices connected to the Primary or Secondary IDE connectors cause the IDE LED to light up.

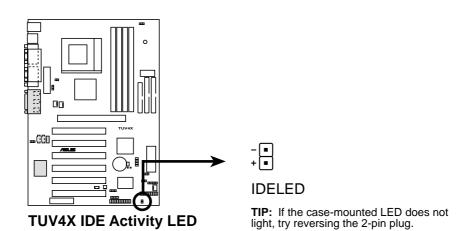

2) Floppy Disk Drive Connector (34-1 pin FLOPPY)

This connector supports the provided floppy drive ribbon cable. After connecting the single end to the board, connect the two plugs on the other end to the floppy drives. (Pin 5 is removed to prevent inserting in the wrong orientation when using ribbon cables with pin 5 plugged).

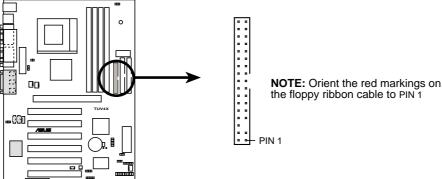

**TUV4X Floppy Disk Drive Connector** 

#### 3) Primary (Blue) / Secondary IDE Connectors (40-1 pin IDE1/IDE2)

These connectors support the provided UltraDMA/100/66 IDE hard disk ribbon cable. Connect the cable's blue connector to the primary (recommended) or secondary IDE connector, then connect the gray connector to the UltraDMA/100/66 slave device (hard disk drive) and the black connector to the UltraDMA/100/66 master device. It is recommended that non-UltraDMA/100/66 devices be connected to the secondary IDE connector. If you install two hard disks, you must configure the second drive as a slave device by setting its jumper accordingly. Refer to the hard disk documentation for the jumper settings. BIOS supports specific device bootup (see 4.6. Boot Menu). If you have more than two UltraDMA/100/66 devices, purchase another UltraDMA/100/66 cable.

#### **NOTES:**

- 1. Pin 20 on each IDE connector is removed to match the covered hole on the UltraDMA cable connector. This prevents incorrect orientation when you connect the cables.
- 2. The hole near the blue connector on the UltraDMA/100/66 cable is intentional.

**TIP:** You may configure two hard disks to be both Masters with two ribbon cables – one for the primary IDE connector and another for the secondary IDE connector.

**IMPORTANT:** For UltraDMA/100/66 IDE devices, use a 40-pin 80-conductor IDE cable. The UltraDMA/66 cable included in the motherboard package also supports UltraDMA/100.

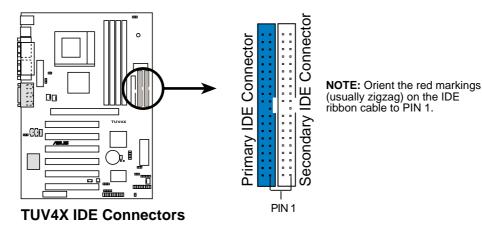

#### 4) Wake-On-LAN Connector (3-pin WOL\_CON)

This connector connects to a LAN card with a Wake-On-LAN output. The connector powers up the system when a wake up packet or signal is received through the LAN card.

**IMPORTANT:** This feature requires that the **Wake-On-LAN or PCI Device** parameter is enabled (see *4.5.1 Power Up Control*) and that the system has an ATX power supply with at least 720mA +5V standby power.

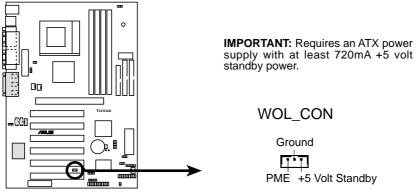

**TUV4X Wake-On-LAN Connector** 

#### 5) Wake-On-Ring Connector (2-pin WOR)

This connector connects to internal modem cards with a Wake-On-Ring output. The connector powers up the system when a ringup packet or signal is received through the internal modem card. **NOTE:** For external modems, Wake-On-Ring is detected through the COM port.

**IMPORTANT:** This feature requires that the **Power Up On External Modem** Act parameter is enabled (see *4.5.1 Power Up Control*) and that the system has an ATX power supply with at least 720mA +5V standby power.

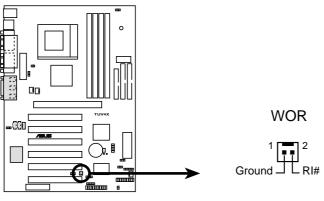

**TUV4X Wake-On-Ring Connector** 

#### 6) CPU Fan, Power Supply Fan, and Chassis Fan Connectors (3-pin CPU\_FAN/PWR\_FAN/CHA\_FAN)

The three fan connectors support cooling fans of 350mA (4.2 Watts) or less. Orient the fans so that the heat sink fans allow airflow to go across the onboard heat sink(s) instead of the expansion slots. The fan wiring and plug may vary depending on the fan manufacturer. The red wire should be positive while the black should be ground. Connect the fan plug to the board taking into consideration the polarity of the connector.

**NOTE:** Use the "Rotation" signal only with a specially designed fan with a rotation signal. The Rotations Per Minute (RPM) can be monitored using ASUS PC Probe (see *6. SOFTWARE REFERENCE*).

**WARNING!** The CPU and/or motherboard will overheat if there is no airflow across the CPU and onboard heatsinks. Damage may occur to the motherboard and/or the CPU fan if these pins are incorrectly used. **These are not jumpers, do not place jumper caps over these pins.** 

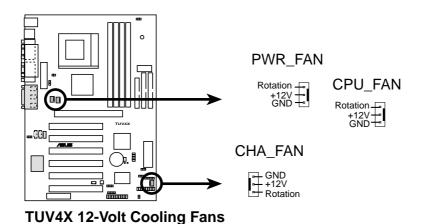

#### 7) Chassis Intrusion Lead (4-1 pin CHASSIS)

This lead is for a chassis designed for chassis intrusion detection. This requires an external detection mechanism such as a chassis intrusion monitor/sensor or microswitch. When any chassis component is removed, the sensor is triggered and a high-level signal is sent to this lead to record a chassis intrusion event. The event is then be processed by software such as LDCM. When not using the chassis intrusion lead, place a jumper cap over the pins to close the circuit.

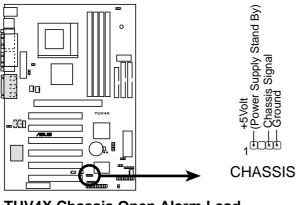

**TUV4X Chassis Open Alarm Lead** 

#### 8) SMBus Connector (6-1 pin SMB)

This connector allows you to connect SMBus (System Management Bus) devices. SMBus devices communicate by means of the SMBus with an SMBus host and/ or other SMBus devices. SMBus is a specific implementation of an I<sup>2</sup>C bus, which is a multi-device bus; that is, multiple chips can be connected to the same bus and each one can act as a master by initiating data transfer.

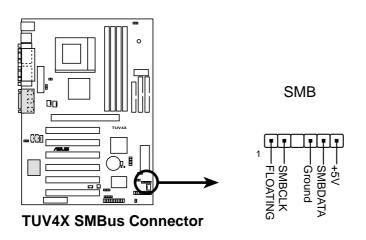

#### 9) Standard Infrared Module Connector (5-pin IR)

This connector supports an optional wireless transmitting and receiving infrared module. This module mounts to a small opening on system cases that support this feature. You must also configure the setting through UART2 Use Infrared (see 4.4.2 I/O Device Configuration) to select whether UART2 is directed for use with COM2 or IrDA. Use the five pins as shown in Back View and connect a ribbon cable from the module to the motherboard SIR connector according to the pin definitions.

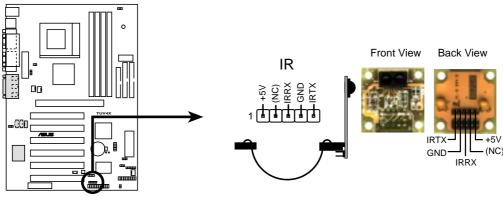

**TUV4X Infrared Module Connector** 

#### 10) USB Header (10-1 pin USBPORT)

If the USB port connectors on the back panel are inadequate, one USB header is available for two additional USB port connectors. Connect the USB header to a 2-port USB connector set and mount the bracket to an open slot in the chassis.

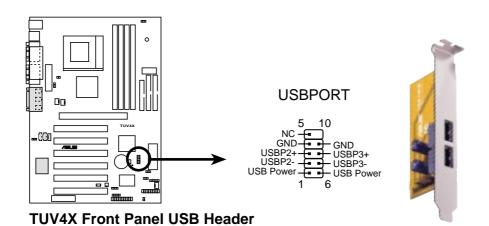

#### 11) Power Supply Connectors (20-pin block ATXPWR)

This connector connects to an ATX 12V power supply. The plugs from the power supply fits in only one orientation because of the different hole sizes. Find the proper orientation and push down firmly making sure that the pins are aligned.

**IMPORTANT:** Make sure that the ATX 12V power supply (minimum recommended wattage: 230W) can supply at least 10mA on the +5-volt standby lead (+5VSB). The system may become unstable and may experience difficulty powering up if the power supply is inadequate. For Wake-On-LAN support, the ATX power supply must supply at least 720mA +5VSB.

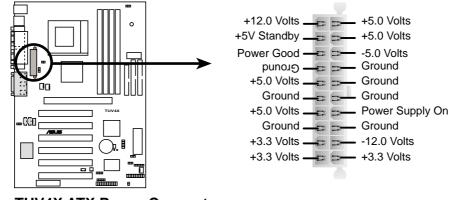

**TUV4X ATX Power Connector** 

#### 12) Power Supply Thermal Sensor Connector (2-pin block JTPWR)

The power supply thermal monitoring cable connects to this 2-pin connector. Make sure to connect the cable to use the thermal monitoring feature of the motherboard.

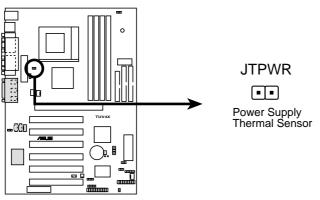

**TUV4X Thermal Sensor Connector** 

#### 13) ASUS iPanel Connector (12-1 pin AFPANEL)

This connector allows you to connect an optional ASUS iPanel, an easy-to-access drive bay with front I/O ports, status LEDs, and space reserved for a hard disk drive. The ASUS iPanel caters to the mainstream user who wants an easy and convenient connectivity to such devices as USB, and access to important daily computer operations as web browsing and email. If you are not using an ASUS iPanel, you can connect an optional wireless transmitting and receiving infrared module to the SIR connector .

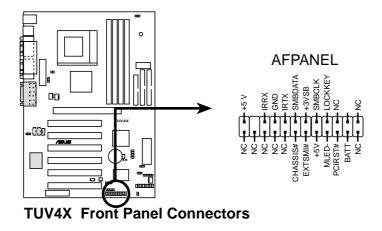

#### 14) Internal Microphone Connector (3-pin MIC2) (optional)

This connector allows you to connect a chassis-mounted microphone to the motherboard instead of connecting an external microphone to the ATX connector.

**NOTE:** The internal microphone does not work if there is an external microphone connected to the external **Mic** (pink) jack. You may only use one microphone at a time.

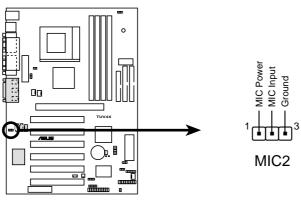

**TUV4X Internal Microphone Connector** 

#### 15) Internal Audio Connectors (4-pin CD, AUX, MODEM) (optional)

These connectors allow you to receive stereo audio input from sound sources as a CD-ROM, TV tuner, or MPEG card. The MODEM connector allows the onboard audio to interface with a voice modem card with a similar connector. It also allows the sharing of mono\_in (such as a phone) and a mono\_out (such as a speaker) between the audio and a voice modem card.

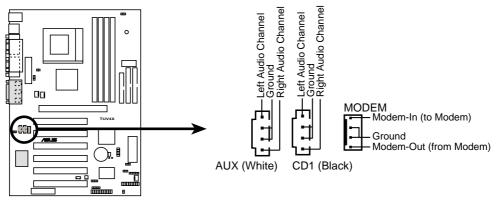

**TUV4X Internal Audio Connectors** 

The following 20-pin PANEL illustration is for items 16-21.

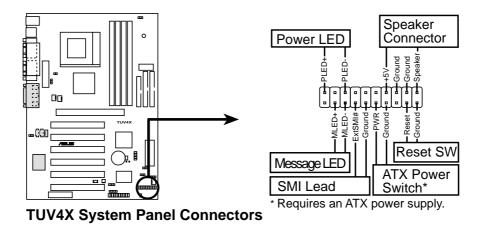

#### 16) System Power LED Connector(3-1 pin PWR.LED)

This 3-1 pin connector connects to the system power LED. The LED lights up when you turn on the system power, and blinks when the system is in sleep, and turns dark in soft-off mode.

#### 17) System Warning Speaker Connector (4-pin SPEAKER)

This 4-pin connector connects to the case-mounted speaker.

#### 18) System Message LED Connector (2-pin MSG.LED)

This 2-pin connector is for the system message LED that indicates receipt of messages from a fax/modem. The normal status for this LED is ON, when there is no incoming data signal. The LED blinks when there is data received. The system message LED feature requires an ACPI OS and driver support.

#### 19) System Management Interrupt Connector (2-pin SMI)

This 2-pin connector allows you to manually place the system into a suspend mode, or "Green" mode, where system activity is instantly decreased to save power and to expand the life of certain system components. Attach the casemounted suspend switch this 2-pin connector.

#### 20) ATX Power Switch / Soft-Off Switch Connector (2-pin PWR.SW)

The system power is controlled by a momentary switch attached to this connector. Pressing the button switches the system between ON and SLEEP, or ON and SOFT OFF, depending on the BIOS or OS settings. Pressing the button while in the ON mode for more than 4 seconds turns the system off.

#### 21) Reset Switch Connector (2-pin RESET)

This 2-pin connector connects to the case-mounted reset switch for rebooting the system without turning off the power switch. This is a preferred method

## 3.9 Starting Up the First Time

- 1. After making all the connections, replace the system case cover.
- 2. Be sure that all switches are off (in some systems, marked with  $\bigcirc$ ).
- 3. Connect the power cord to the power connector at the back of the system chassis.
- 4. Connect the power cord to a power outlet that is equipped with a surge protector.
- 5. Turn on the devices in the following order:
  - a. Monitor
  - b. External SCSI devices (starting with the last device on the chain)
  - c. System power (For ATX power supplies, you need to switch on the power supply as well as press the ATX power switch on the front of the chassis.)
- 6. The power LED on the front panel of the system case lights up. For ATX power supplies, the system LED lights up when you press the ATX power switch. If the monitor complies with "green" standards or if it has a power standby feature, the monitor LED may light up or switch between orange and green after the system LED does. The system then runs the power-on tests. While the tests are running, the BIOS beeps or additional messages appear on the screen. If you do not see anything within 30 seconds from the time you turn on the power, the system may have failed a power-on test. Check the jumper settings and connections or call your retailer for assistance.

## Award BIOS Beep Codes

| Beep                          | Meaning                             |
|-------------------------------|-------------------------------------|
| One short beep when           | No error during POST                |
| displaying logo               |                                     |
| Long beeps in an endless loop | No DRAM installed or detected       |
| One long beep followed by     | Video card not found or video card  |
| three short beeps             | memory bad                          |
| High frequency beeps when     | CPU overheated                      |
| system is working             | System running at a lower frequency |

- 7. At power on, hold down <Delete> to enter BIOS Setup. Follow the instructions in *4. BIOS SETUP*.
- \* Powering Off the computer: You must first exit or shut down the system before switching off the power switch. For ATX power supplies, you can press the ATX power switch after exiting or shutting down the operating system. If you use Windows 9X, click the Start button, click Shut Down, then click Shut down the computer? The power supply should turn off after Windows shuts down.

**NOTE:** The message "You can now safely turn off your computer" does not appear when shutting down with ATX power supplies.

## 4.1 Managing and Updating Your BIOS

## 4.1.1 Upon First Use of the Computer System

It is recommended that you save a copy of the original motherboard BIOS along with a Flash Memory Writer utility (AFLASH.EXE) to a bootable floppy disk in case you need to reinstall the BIOS later. **AFLASH.EXE** is a Flash Memory Writer utility that updates the BIOS by uploading a new BIOS file to the programmable flash ROM on the motherboard. This file works only in DOS mode. To determine the BIOS version of your motherboard, check the last four numbers of the code displayed on the upper left-hand corner of your screen during bootup. Larger numbers represent a newer BIOS file.

- 1. Type **FORMAT A:/S** at the DOS prompt to create a bootable system disk. **DO NOT** copy AUTOEXEC.BAT and CONFIG.SYS to the disk.
- Type COPY D:\AFLASH\AFLASH.EXE A:\ (assuming D is your CD-ROM drive) to copy AFLASH.EXE to the boot disk you created. NOTE: AFLASH works only in DOS mode. It does not work in the DOS prompt within Windows and does not work with certain memory drivers that may be loaded when you boot from the hard drive. It is recommended that you reboot using a floppy disk.
- 3. Reboot the computer from the floppy disk.

**NOTE:** BIOS setup must specify "Floppy" as the first item in the boot sequence.

4. In DOS mode, type A:\AFLASH <Enter> to run AFLASH.

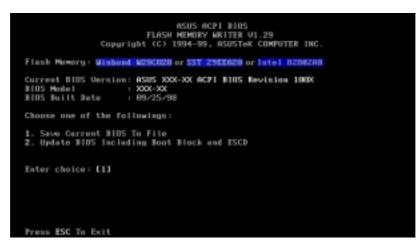

**IMPORTANT!** If the word "unknown" appears after **Flash Memory:**, the memory chip is either not programmable or is not supported by the ACPI BIOS and therefore, cannot be programmed by the Flash Memory Writer utility.

5. Select **1. Save Current BIOS to File** from the Main menu and press <Enter>. The **Save Current BIOS To File** screen appears.

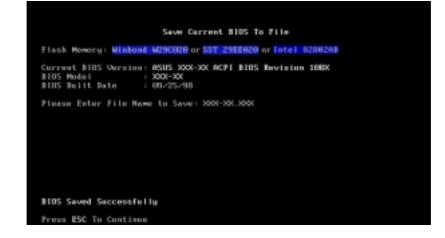

6. Type a filename and the path, for example, A:\XXX-XX.XXX and then press <Enter>.

## 4.1.2 Updating BIOS Procedures

WARNING! Update the BIOS only if you have problems with the motherboard and you know that the new BIOS revision will solve your problems. Careless updating can result in your motherboard having more problems!

- 1. Download an updated ASUS BIOS file from the Internet (WWW or FTP) (see ASUS CONTACT INFORMATION on page 3 for details) and save to the boot floppy disk you created earlier.
- 2. Boot from the floppy disk.
- 3. At the "A:\" prompt, type **AFLASH** and then press <Enter>.
- 4. At the Main Menu, type 2 then press <Enter>. The Update BIOS Including Boot Block and ESCD screen appears.
- 5. Type the filename of your new BIOS and the path, for example, A:\XXX-**XX.XXX**, then press <Enter>.

**NOTE:** To cancel this operation, press <Enter>.

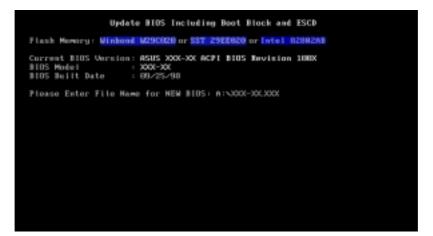

6. When prompted to confirm the BIOS update, press Y to start the update.

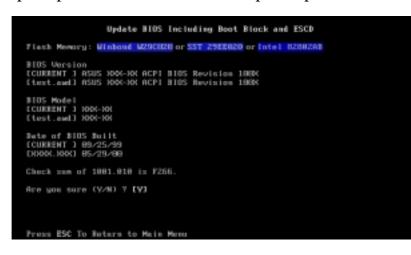

7. The utility starts to program the new BIOS information into the Flash ROM. The boot block is updated automatically only when necessary. This minimizes the possibilities of boot problems in case of update failures. When the programming is done, *Flashed Successfully* appears.

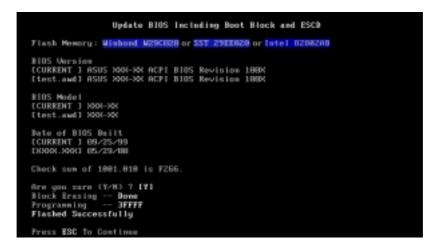

8. Follow the onscreen instructions to continue.

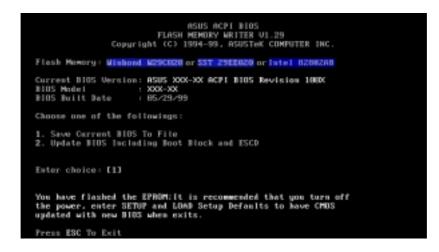

**WARNING!** If you encounter problems while updating the new BIOS, DO NOT turn off the system because this may cause boot problems. Just repeat the process, and if the problem still persists, load the original BIOS file you saved to the boot disk. If the Flash Memory Writer utility is not able to successfully update a complete BIOS file, the system may not boot. If this happens, call the ASUS service center for support.

**ASUS TUV4X User's Manual** 

## 4.2 BIOS Setup Program

This motherboard supports a programmable EEPROM that you can update using the provided utility described in *4.1 Managing and Updating Your BIOS*.

The utility is used if you are installing a motherboard, reconfiguring your system, or prompted to "**Run Setup**". This section describes how to configure your system using this utility.

Even if you are not prompted to use the Setup program, at some time in the future you may want to change the configuration of your computer. For example, you may want to enable the Security Password Feature or make changes to the power management settings. It will then be necessary to reconfigure your system using the BIOS Setup program so that the computer can recognize these changes and record them in the CMOS RAM of the EEPROM.

The EEPROM on the motherboard stores the Setup utility. When you start up the computer, the system provides you with the opportunity to run this program. This appears during the Power-On Self Test (POST). Press <Delete> to call up the Setup utility. If you are a little bit late in pressing the mentioned key, POST will continue with its test routines, thus preventing you from calling up Setup. If you still need to call Setup, restart the system by pressing <Ctrl> + <Alt> + <Delete>, or by pressing the Reset button on the system chassis. You can also restart by turning the system off and then back on again. But do so only if the first two methods fail.

The Setup program has been designed to make it as easy to use as possible. It is a menu-driven program, which means you can scroll through the various sub-menus and make your selections among the predetermined choices.

# To access the BIOS Setup program, press the <Delete> key after the computer has run through its POST.

**NOTE:** Because the BIOS software is constantly being updated, the following BIOS setup screens and descriptions are for reference purposes only, and may not exactly match what you see on your screen.

## 4.2.1 BIOS Menu Bar

The top of the screen has a menu bar with the following selections:

| MAIN     | Use this menu to make changes to the basic system configuration.                                   |
|----------|----------------------------------------------------------------------------------------------------|
| ADVANCED | Use this menu to enable and make changes to the advanced features.                                 |
| POWER    | Use this menu to configure and enable Power Management features.                                   |
| BOOT     | Use this menu to configure the default system device used to locate and load the Operating System. |
| EXIT     | Use this menu to exit the current menu or specify how to exit the Setup program.                   |

To access the menu bar items, press the right or left arrow key on the keyboard until the desired item is highlighted.

## 4.2.2 Legend Bar

At the bottom of the Setup screen is a legend bar. The keys in the legend bar allow you to navigate through the various setup menus. The following table lists the keys found in the legend bar with their corresponding functions.

| Navigation Key(s)                                                       | Function Description                                               |  |
|-------------------------------------------------------------------------|--------------------------------------------------------------------|--|
| <f1> or <alt +="" h=""></alt></f1>                                      | Displays the General Help screen from anywhere in the BIOS Setup   |  |
| <esc></esc>                                                             | Jumps to the Exit menu or returns to the main menu from a sub-menu |  |
| $\leftarrow \mathbf{or} \rightarrow (\mathbf{keypad} \ \mathbf{arrow})$ | Selects the menu item to the left or right                         |  |
| $\uparrow$ or $\downarrow$ (keypad arrow)                               | Moves the highlight up or down between fields                      |  |
| - (minus key)                                                           | Scrolls backward through the values for the highlighted field      |  |
| + (plus key) or spacebar                                                | Scrolls forward through the values for the highlighted field       |  |
| <enter></enter>                                                         | Brings up a selection menu for the highlighted field               |  |
| <home> or <pgup></pgup></home>                                          | Moves the cursor to the first field                                |  |
| <end> or <pgdn></pgdn></end>                                            | Moves the cursor to the last field                                 |  |
| <f5></f5>                                                               | Resets the current screen to its Setup Defaults                    |  |
| <f10></f10>                                                             | Saves changes and exits Setup                                      |  |

## **General Help**

In addition to the Item Specific Help window, the BIOS setup program also provides a General Help screen. You may launch this screen from any menu by simply pressing  $\langle F1 \rangle$  or the  $\langle Alt \rangle + \langle H \rangle$  combination. The General Help screen lists the legend keys with their corresponding functions.

## Saving Changes and Exiting the Setup Program

See 4.7 Exit Menu for detailed information on saving changes and exiting the setup program.

### Scroll Bar

When a scroll bar appears to the right of a help window, it indicates that there is more information to be displayed that will not fit in the window. Use <PgUp> and <PgDn> or the up and down arrow keys to scroll through the entire help document. Press <Home> to display the first page, press <End> to go to the last page. To exit the help window, press <Enter> or <Esc>.

### Sub-Menu

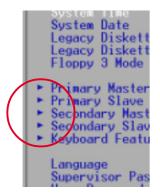

Note that a right pointer symbol (as shown in the left view) appears to the left of certain fields. This pointer indicates that you can display a sub-menu from this field. A sub-menu contains additional options for a field parameter. To display a sub-menu, move the highlight to the field and press <Enter>. The sub-menu appears. Use the legend keys to enter values and move from field to field within a sub-menu as you would within a menu. Use the <Esc> key to return to the main menu.

Take some time to familiarize yourself with the legend keys and their corresponding functions. Practice navigating through the various menus and sub-menus. If you accidentally make unwanted changes to any of the fields, use the set default hot key  $\langle F5 \rangle$  to load the Setup default values. While moving around through the Setup program, note that explanations appear in the Item Specific Help window located to the right of each menu. This window displays the help text for the currently highlighted field.

**NOTE:** The item heading in square brackets represents the default setting for that field.

## 4.3 Main Menu

When you enter the Setup program, the following screen appears:

| Main Advanced                                                                                                    | AwardBIOS Setup Utility<br>Power Boot Exit                           |                                                                           |
|----------------------------------------------------------------------------------------------------|----------------------------------------------------------------------|---------------------------------------------------------------------------|
| Curton Time                                                                                                    | 100.07./01                                                           | Item Specific Help                                                        |
| System Time<br>System Date<br>Legacy Diskette A<br>Legacy Diskette B<br>Floppy 3 Mode Support                                           | [107:40]<br>[05/20/2000]<br>[1.44M, 3.5 in.]<br>[None]<br>[Disabled] | <enter> to select field;<br/>&lt;+&gt;,&lt;-&gt; to change value.</enter> |
| <ul> <li>Primary Master</li> <li>Primary Slave</li> <li>Secondary Master</li> <li>Secondary Slave</li> <li>Keyboard Features</li> </ul> | [Auto]<br>[Auto]<br>[Auto]<br>[Auto]                                 |                                                                           |
| Language<br>Supervisor Password<br>User Password<br>Halt On<br>Installed Memory                                                         | [English]<br>[Disabled]<br>[Disabled]<br>[All Errors]<br>128MB       |                                                                           |
| F1 Help 14 Select I<br>ESC Exit ++ Select M                                                                                             | tem -/+ Change Values<br>enu Enter Select⊧Sub-Me                     | F5 Setup Defaults<br>Enu F10 Save and Exit                                |

#### System Time [XX:XX:XX]

Sets the system to the time that you specify (usually the current time). The format is hour, minute, second. Valid values for hour, minute and second are Hour: (00 to 23), Minute: (00 to 59), Second: (00 to 59). Use the  $\langle Tab \rangle$  or  $\langle Shift \rangle + \langle Tab \rangle$  keys to move between the hour, minute, and second fields.

#### System Date [XX/XX/XXXX]

Sets the system to the date that you specify (usually the current date). The format is month, day, year. Valid values for month, day, and year are **Month:** (1 to 12), Day: (1 to 31), Year: (100 year range). Use the <Tab> or <Shift> + <Tab> keys to move between the month, day, and year fields.

Legacy Diskette A [1.44M, 3.5 in.], Legacy Diskette B [None]

Sets the type of floppy drives installed. Configuration options: [None] [360K, 5.25 in.] [1.2M, 5.25 in.] [720K, 3.5 in.] [1.44M, 3.5 in.] [2.88M, 3.5 in.]

#### Floppy 3 Mode Support [Disabled]

This is required to support older Japanese floppy drives. The Floppy 3 Mode feature allows reading and writing of 1.2MB (as opposed to 1.44MB) on a 3.5-inch diskette. Configuration options: [Disabled] [Enabled]

## 4.3.1 Primary & Secondary Master/Slave

| Primary Mas                                                                                                    | ster [Auto]                                                                                             | Item Specific Help                                                                                                    |
|----------------------------------------------------------------------------------------------------|----------------------------------------------------------------------------------------------------|----------------------------------------------------------------------------------------------------|
| Type<br>Cylinders<br>Head<br>Sector<br>CHS Capacity<br>Maximum LBA Capacity<br>Multi-Sector Transfers<br>SMART Monitoring<br>PIO Mode<br>ULTRA DMA Mode | (Ruto)<br>[ 1024]<br>[255]<br>[63]<br>8422MB<br>25590MB<br>[Maximum]<br>[Disabled]<br>[4]<br>[Disabled] | <enter> to select the<br/>type of the IDE drive.<br/>[User Type HDD] allows<br/>you to set each entry o<br/>your own.</enter> |

**NOTE:** Before attempting to configure a hard disk drive, make sure you have the configuration information supplied by the drive manufacturer. Incorrect settings may cause the system to fail to recognize the installed hard disk. To allow the BIOS to detect the drive type automatically, select [Auto].

#### Type [Auto]

Select [Auto] to automatically detect an IDE hard disk drive. If automatic detection is successful, Setup automatically fills in the correct values for the remaining fields on this sub-menu. If automatic detection fails, this may be because the hard disk drive is too old or too new. Try updating the BIOS or manually entering the IDE hard disk drive parameters.

**NOTE:** After entering the IDE hard disk drive information into BIOS, use a disk utility, such as FDISK, to partition and format new IDE hard disk drives. This is necessary so that you can write or read data from the hard disk. Make sure to set the partition of the Primary IDE hard disk drives to active.

Other options for the **Type** field are:

#### [None] - to disable IDE devices

**IMPORTANT:** If the hard disk was already formatted on an older system, Setup may detect incorrect parameters. You will need to enter the correct parameters manually, or use low-level format in case you do not need the data stored on the hard disk. If the parameters listed differ from the ones used when the disk was formatted, the disk will not be readable. If the auto-detected parameters do not match the ones that should be used for the disk, you should enter the correct ones manually by setting [User Type HDD].

#### [User Type HDD]

| Primary Master                                                           | [User Type HDD]                               | Item Specific Help                                          |  |
|--------------------------------------------------------------------------|-----------------------------------------------|-------------------------------------------------------------|--|
| Type<br>Translation Method                                               | ( <u>User Type HDD</u> )<br>(LBA)             | <enter> to select the<br/>type of the IDE drive.</enter>    |  |
| Cylinders<br>Head<br>Sector<br>CHS Capacity<br>Maximum LBA Capacity      | [ 1024]<br>[255]<br>[63]<br>8422MB<br>25590MB | [User Type HDD] allow<br>you to set each entry<br>your own. |  |
| Multi-Sector Transfers<br>SMART Monitoring<br>PIO Mode<br>ULTRA DNA Mode | [Maximum]<br>[Disabled]<br>[4]<br>[Disabled]  |                                                             |  |

Manually enter the number of cylinders, heads and sectors per track for the drive. Refer to the drive documentation or on the drive label for this information. If no drive is installed or if you are removing a drive and not replacing it, select [None].

#### Translation Method [LBA]

Select the hard disk drive type in this field. When Logical Block Addressing is enabled, 28-bit addressing of the hard drive disregarding cylinders, heads, or sectors. Note that LBA Mode is necessary for drives with more than 504MB storage capacity. Configuration options: [LBA] [LARGE] [Normal] [Match Partition Table] [Manual]

#### Cylinders

This field configures the number of cylinders. Refer to the drive documentation to determine the correct value to enter into this field. **NOTE:** To make changes to this field, set the **Type** field to [User Type HDD] and the **Translation Method** field to [Manual].

#### Head

This field configures the number of read/write heads. Refer to the drive documentation to determine the correct value to enter into this field. **NOTE:** To make changes to this field, set the **Type** field to [User Type HDD] and the **Translation Method** field to [Manual].

#### Sector

This field configures the number of sectors per track. Refer to the drive documentation to determine the correct value to enter into this field. **NOTE:** To make changes to this field, set the **Type** field to [User Type HDD] and the **Translation Method** field to [Manual].

#### **CHS** Capacity

This field shows the drive's maximum CHS capacity as calculated by the BIOS based on the drive information you entered.

#### **Maximum LBA Capacity**

This field shows the drive's maximum LBA capacity as calculated by the BIOS based on the drive information you entered.

#### Multi-Sector Transfers [Maximum]

This option automatically sets the number of sectors per block to the highest number that the drive supports. Note that when this field is automatically configured, the set value may not always be the fastest value for the drive. You may also manually configure this field. Refer to the documentation that came with the hard drive to determine the optimum value and set it manually. **NOTE:** To make changes to this field, set the **Type** field to [User Type HDD]. Configuration options: [Disabled] [2 Sectors] [4 Sectors] [8 Sectors] [16 Sectors] [32 Sectors] [Maximum]

#### SMART Monitoring [Disabled]

This filed allows you to enable or disable the S.M.A.R.T. (Self-Monitoring, Analysis and Reporting Technology) system that utilizes internal hard disk drive monitoring technology. This parameter is normally disabled because the resources used in the SMART monitoring feature may decrease system performance. Configuration options: [Disabled] [Enabled]

#### PIO Mode [4]

This option lets you set a PIO (Programmed Input/Output) mode for the IDE device. Modes 0 through 4 provide successively increased performance. Configuration options: [0] [1] [2] [3] [4]

#### Ultra DMA Mode [Disabled]

Ultra DMA capability allows improved transfer speeds and data integrity for compatible IDE devices. Set to [Disabled] to suppress Ultra DMA capability. **NOTE:** To make changes to this field, set the **Type** field to [User Type HDD]. Configuration options: [0] [1] [2] [3] [4] [5] [Disabled]

#### Other options for "Type:" are:

[CD-ROM] - for IDE CD-ROM drives
[LS-120] - for LS-120 compatible floppy disk drives
[ZIP-100] - for ZIP-100 compatible disk drives
[MO] - for IDE magneto optical disk drives
[Other ATAPI Device] - for IDE devices not listed here

After making your selections on this sub-menu, press the <Esc> key to return to the Main menu. When the Main menu appears, the hard disk drive filed displays the size for the hard disk drive that you configured.

## 4.3.2 Keyboard Features

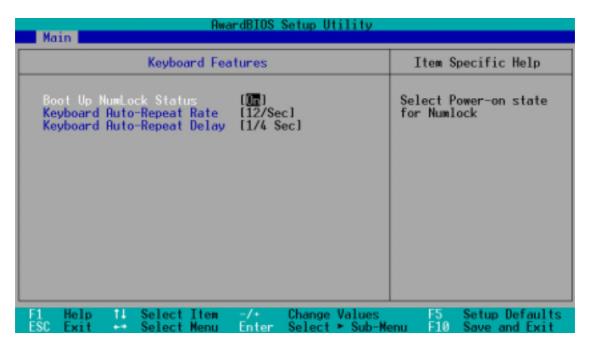

#### Boot Up NumLock Status [On]

This field enables users to activate the Number Lock function upon system boot. Configuration options: [Off] [On]

#### Keyboard Auto-Repeat Rate [12/Sec]

This controls the speed at which the system registers repeated keystrokes. Options range from 6 to 30 characters per second. Configuration options: [6/Sec] [8/Sec] [10/Sec] [12/Sec] [15/Sec] [20/Sec] [24/Sec] [30/Sec]

#### Keyboard Auto-Repeat Delay [1/4 Sec]

This field sets the time interval for displaying the first and second characters. Configuration options: [1/4 Sec] [1/2 Sec] [3/4 Sec] [1 Sec]

#### Language [English]

This field displays the BIOS language version.

#### Supervisor Password [Disabled] / User Password [Disabled]

These fields allow you to set passwords. To set a password, highlight the appropriate field and press <Enter>. Type in a password then press <Enter>. You can type up to eight alphanumeric characters. Symbols and other characters are ignored. To confirm the password, type the password again and press <Enter>. The password is now set to [Enabled]. This password allows full access to the BIOS Setup menus. To clear the password, highlight this field and press <Enter>. The same dialog box as above appears. Press <Enter>. The password is set to [Disabled].

#### A Note about Passwords

The BIOS Setup program allows you to specify passwords in the Main menu. The passwords control access to the BIOS during system startup. Passwords are not case sensitive, meaning, it makes no difference whether you the password using uppercase or lowercase letters. The BIOS Setup program allows you to specify two different passwords: a Supervisor password and a User password. If you did not set a Supervisor password, anyone can access the BIOS Setup program. If you did, the Supervisor password is required to enter the BIOS Setup program and to gain full access to the configuration fields.

#### Forgot the Password?

If you forget your password, you can clear it by erasing the CMOS Real Time Clock (RTC) RAM. The RAM data containing the password information is powered by the onboard button cell battery. To erase the RTC RAM: (1) Turn OFF and unplug the computer, (2) Short the solder points on the motherboard, (3) Turn ON the computer, (4) Hold down <Delete> during the boot process and enter BIOS Setup to re-enter user preferences.

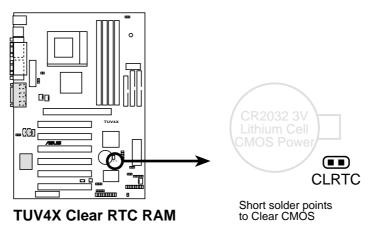

#### Halt On [All Errors]

This field specifies the types of errors that will cause the system to halt. Configuration options: [All Errors] [No Error] [All but Keyboard] [All but Disk] [All but Disk/ Keyboard]

#### Installed Memory [XXX MB]

This field automatically displays the amount of conventional memory detected by the system during the boot process.

## 4.4 Advanced Menu

| AwardB<br>Main Advanced Power                                                                                                    | IOS Setup Utility<br>Boot Exit                                                                                                    |                                                                                                    |
|----------------------------------------------------------------------------------------------------|----------------------------------------------------------------------------------------------------|----------------------------------------------------------------------------------------------------|
| CPU Speed<br>CPU:System Frequency Multiple<br>System/PCI Frequency (MHz)<br>System/SDRAM Frequency Ratio<br>CPU Level 1 Cache<br>CPU Level 2 Cache<br>CPU Level 2 Cache ECC Check<br>Processor Serial Number<br>BIOS Update<br>PS/2 Mouse Function Control<br>USB Legacy Support<br>OS/2 Onboard Memory > 64M<br>• Chip Configuration<br>• I/O Device Configuration<br>• PCI Configuration | [ <mark>Manua]</mark> ]<br>[4.0x]<br>[133.9/33.25]<br>[Auto]<br>[Enabled]<br>[Enabled]<br>[Disabled]<br>[Disabled]<br>[Enabled]<br>[Auto]<br>[Auto]<br>[Disabled] | Item Specific Help<br>To make changes to the<br>first 4 fields, the<br>motherboard must be set<br>to jumperfree mode.<br>To set the following 2<br>fields, the CPU speed 1<br>must be set to [Manuallo<br>If the frequency is<br>adjusted too high, the<br>system may hang. Please<br>turn off the system and<br>then restart to set the |
| ► Shadow Configuration           F1         Help         14         Select Iten         -/-           ESC         Exit         ++         Select Menu         Ent                                                                                                    | onunge rerues                                                                                                    | FS Setup Defaults                                                                                                    |

#### **CPU Speed [Manual]**

When the motherboard is set to JumperFree<sup>TM</sup> mode, this field allows you to select the internal frequency of your CPU. Available options include multiples of 66, 100, and 133. Select [Manual] if you want to make changes to the two subsequent fields. Note that selecting a frequency higher than the CPU manufacturer recommends may cause the system to hang or crash.

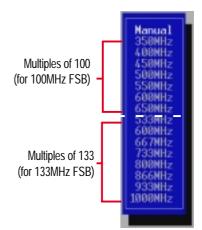

**CPU : System Frequency Multiple (when CPU Speed is set to [Manual])** This field is for unlocked processors only. If your processor frequency multiple is detected locked, you cannot access this field. This field sets the frequency multiple between the CPU's *internal* frequency (CPU speed) and *external* frequency. Set this field in conjunction with **System/PCI Frequency** (**MHz**) to match the speed of the CPU. Configuration options: [2.0x] [2.5x] [3.0x]...[7.0x] [7.5x] [8.0x]

**System/PCI Frequency (MHz) (when CPU Speed is set to [Manual])** This feature tells the clock generator what frequency to send to the system bus and PCI bus. The bus frequency (external frequency) multiplied by the bus multiple equals the **CPU speed**.

#### System/SDRAM Frequency Ratio [Auto]

This field determines whether the memory clock frequency is set to be in synchronous or asynchronous mode with respect to the system frequency. The options that appear in the popup menu vary according to the **System/PCI Frequency (MHz)**.

#### CPU Level 1 Cache, CPU Level 2 Cache [Enabled]

These fields allow you to choose from the default of [Enabled] or choose [Disabled] to turn on or off the CPU Level 1 and Level 2 built-in cache. Configuration options: [Disabled] [Enabled]

#### CPU Level 2 Cache ECC Check [Disabled]

This function controls the ECC capability in the CPU level 2 cache. Configuration options: [Disabled] [Enabled]

#### Processor Serial Number [Disabled]

The Processor Serial Number is a unique number added to every Pentium III processor to help verify the identity of the user across the Internet. Set this field to [Enabled] when you need increased security for doing business online or e-commerce. Otherwise, leave it to its default setting [Disabled] for greater anonymity when surfing the Internet.

**NOTE:** This field is available only when a Pentium III processor is installed in the system.

#### BIOS Update [Enabled]

This field functions as an update loader integrated into the BIOS to supply the processor with the required data. When set to [Enabled], the BIOS loads the update on all processors during system bootup. Configuration options: [Disabled] [Enabled]

#### PS/2 Mouse Function Control [Auto]

The default setting [Auto] allows the system to detect a PS/2 mouse at startup. If a mouse is detected, the BIOS assigns IRQ12 to the PS/2 mouse. Otherwise, IRQ12 can be used for expansion cards. When you set this field to [Enabled], BIOS always reserves IRQ12, whether or not a PS/2 mouse is detected at startup. Configuration options: [Enabled] [Auto]

#### **USB Legacy Support [Auto]**

This motherboard supports Universal Serial Bus (USB) devices. The default of [Auto] allows the system to detect a USB device at startup. If detected, the USB controller is enabled. If not detected, the USB controller is disabled. When you set this field to [Disabled], the USB controller is disabled whether you are using a USB device or not. Configuration options: [Disabled] [Enabled] [Auto]

#### OS/2 Onboard Memory > 64M [Disabled]

When using OS/2 operating systems with installed DRAM of greater than 64MB, you need to set this option to [Enabled]. Otherwise, leave to the default setting [Disabled]. Configuration options: [Disabled] [Enabled]

#### Notes for JumperFree Mode CPU Upgrade/Reinstallation

To ensure that the system can enter BIOS Setup after changing the processor, the system starts up running at a bus speed of 66MHz and a fail-safe CPU internal frequency (4x66MHz for the Intel Coppermine processor). Then it automatically takes you to the Advanced menu with a popup menu of all the possible CPU internal frequencies.

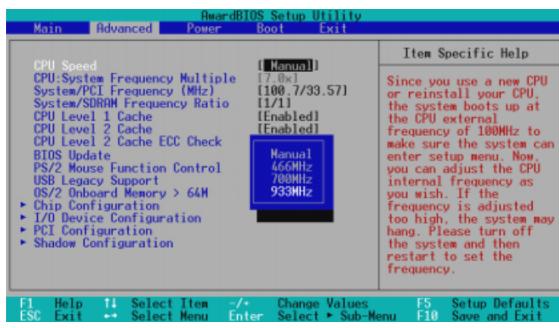

For processors with locked frequency multiplier

# 4. BIOS SETUP

| AwardB<br>Main Advanced Power                                                                                                    | IOS Setup Utility<br>Boot Exit                                                |                                                                                                    |
|----------------------------------------------------------------------------------------------------|-------------------------------------------------------------------------------|----------------------------------------------------------------------------------------------------|
| CPU Speed<br>CPU:System Frequency Multiple<br>System/PCI Frequency (MHz)<br>System/SDRAM Frequency Ratio<br>CPU Level 1 Cache<br>CPU Level 2 Cache<br>CPU Level 2 Cache ECC Check<br>PTOS Update     | Hanual<br>350MHz<br>400MHz<br>450MHz<br>500MHz<br>550MHz<br>600MHz<br>6500HHz | Item Specific Help<br>Since you use a new CPU<br>or reinstall your CPU,<br>the system boots up at<br>the CPU external<br>frequency of 100MHz to<br>make sure the system can                             |
| BIOS Update<br>PS/2 Mouse Function Control<br>USB Legacy Support<br>OS/2 Onboard Memory > 64M<br>• Chip Configuration<br>• I/O Device Configuration<br>• PCI Configuration<br>• Shadow Configuration | 533MHz<br>600MHz<br>667MHz<br>733MHz<br>800MHz<br>866MHz<br>933MHz            | nake sure the system can<br>enter setup menu. Now,<br>you can adjust the CPU<br>internal frequency as<br>you wish. If the<br>frequency is adjusted<br>too high, the system may<br>hang. Please turn off |
| F1 Help 14 Select Item -/                                                                                                    | 1000MHz<br>• Change Values<br>ter Select ► Sub-Me                             | the system and then<br>restart to set the<br>frequency.<br>F5 Setup Defaults<br>nu F10 Save and Exit                                                                                                    |

For processors with unlocked frequency multiplier

#### System Hangup

If the system crashes or hangs due to improper frequency settings, power OFF the system and restart. The system starts up in safe mode running at a bus speed of 66MHz and enters the BIOS Setup.

| Main Advanced                                                                       | AwardB<br>Power | IOS Setup Utility<br>Boot Exit                                 |                                                     |
|-------------------------------------------------------------------------------------|-----------------|----------------------------------------------------------------|-----------------------------------------------------|
| COIL C                                                                              |                 |                                                                | Item Specific Help                                  |
| CPU Speed<br>CPU:System Frequence<br>System/PCI Frequence<br>System/SDRAM Frequence | cy (MHz)        | [ <u>9330117</u> ]<br>[7.0x]<br>[133.9/33.25]<br>[ <b>4/3]</b> | During the last boot-up,<br>your system hung for an |

Cause for Hangup: Improper CPU Speed

|                    |                                | AwardB               | IOS Setup Utili        | ty                                               |
|--------------------|--------------------------------|----------------------|------------------------|--------------------------------------------------|
| Main               | Advanced                       | Power                | Boot Exit              |                                                  |
| 0011 0             |                                |                      | [News11]               | Item Specific Help                               |
|                    | tem Frequency                  |                      | [Manual]<br>[8.0x]     |                                                  |
| System/<br>System/ | PCI Frequency<br>SDRAM Frequen | ) (MHz)<br>ncy Ratio | [133.9/33.25]<br>[1/1] | During the last boot-up,<br>your system hung for |

Cause for Hangup: Improper CPU System Frequency Multiple (For processors with unlocked frequency multiplier only)

| Main               | Advanced                                         | AwardB<br>Power | IOS Setup I<br>Boot                        | Utility<br>Exit |                                                  |
|--------------------|--------------------------------------------------|-----------------|--------------------------------------------|-----------------|--------------------------------------------------|
| CPU Spe            | und .                                            |                 | [Manual]                                   |                 | Item Specific Help                               |
| CPU:Sys<br>System/ | stem Frequency<br>PCI Frequency<br>SDRAM Frequen | (MHz)           | [7.0x]<br>[ <b>180</b> ]<br>[ <b>171</b> ] |                 | During the last boot-up,<br>your system hung for |

Cause for Hangup: Improper System/SDRAM Frequency

## 4.4.1 Chip Configuration

| Advanced                                                                                                    | S Setup Utility                                                                                                    |                                                                                                    |
|----------------------------------------------------------------------------------------------------|----------------------------------------------------------------------------------------------------|----------------------------------------------------------------------------------------------------|
| Chip Configuration                                                                                                    |                                                                                                    | Item Specific Help                                                                                                    |
| SDRAM Configuration:<br>SDRAM CAS Latency:<br>SDRAM RAS Precharge Time:<br>SDRAM RAS Precharge Time:<br>SDRAM RAS to CAS Delay:<br>SDRAM Active to Precharge Time:<br>Read Around Write:<br>CPU-DRAM Back-Back Transaction:<br>Delayed Transaction:<br>PCI to DRAM Prefetch:<br>Byte Merge:<br>DRAM Read Latch Delay:<br>AGP Capability:<br>Graphics Aperture Size:<br>Video Memory Cache Mode:<br>Onboard PCI IDE Enable:<br>Memory Hole At 15N-16N: | (By SPD)<br>[31]<br>[31]<br>[31]<br>[61]<br>[Enabled]<br>[Enabled]<br>[Disabled]<br>[Disabled]<br>[Disabled]<br>[1.5 ns]<br>[4X Mode]<br>[64MB]<br>[UC]<br>[Both]<br>[Enabled]] | <enter> to select SDRAM<br/>configuration.<br/>'By SPD' is suggested.<br/>'User Define' allows you<br/>to set each<br/>configuration on your<br/>own.</enter> |

(Scroll down to see more items as shown here.)

#### **SDRAM Configuration [By SPD]**

This sets the optimal timings for items 2–5, depending on the memory modules that you are using. The default setting is [By SPD], which configures items 2–5 by reading the contents in the SPD (Serial Presence Detect) device. The EEPROM on the memory module stores critical parameter information about the module, such as memory type, size, speed, voltage interface, and module banks. Configuration options: [User Define] [7ns (143MHz)] [8ns (125MHz)] [By SPD]

#### SDRAM CAS Latency

This controls the latency between the SDRAM read command and the time that the data actually becomes available. **NOTE:** This field appears only when you set the **SDRAM Configuration** to [User Defined].

#### **SDRAM RAS Precharge Time**

This controls the idle clocks after issuing a precharge command to the SDRAM. **NOTE:** This field appears only when you set the **SDRAM Configuration** to [User Defined].

#### SDRAM RAS to CAS Delay

This controls the latency between the SDRAM active command and the read/write command. **NOTE:** This field appears only when you set the **SDRAM Configuration** to [User Defined].

#### **SDRAM Active to Precharge Time**

To make changes to this field, set the SDRAM Configuration field to [User Defined].

#### Read Around Write [Enabled]

Setting this field to [Enabled] allows the memory controller to store write data in its buffer whenever the CPU issues a write command. The next time the CPU needs the data, it retrieves the data from the memory buffer without accessing the SDRAM. Configuration options: [Disabled] [Enabled]

#### **CPU-DRAM Back-Back Transaction [Enabled]**

Configuration options: [Enabled] [Disabled]

#### **Delayed Transaction [Disabled]**

When set to [Enabled], this feature frees the PCI bus when the CPU is accessing 8-bit ISA cards. This process normally consumes about 50-60 PCI Clocks without PCI delayed transaction. Set this field to [Disabled] when using ISA cards that are not PCI 2.1 compliant. Configuration options: [Enabled] [Disabled]

#### PCI to DRAM Prefetch [Disabled]

Configuration options: [Disabled] [Enabled]

#### Byte Merge [Disabled]

To optimize the data transfer on PCI, this feature combines a sequence of individual memory writes (bytes or words) into a single 32-bit block of data. However, byte merging may only be done when the bytes within a data phase are in a prefetchable address range. Configuration options: [Disabled] [Enabled]

#### DRAM Read Latch Delay [1.5 ns]

Configuration options: [0.0 ns] [0.5 ns] [1.0 ns] [1.5 ns]

#### AGP Capability [4X Mode]

This motherboard supports the AGP 4x interface that transfers video data at 1066MB/s. AGP 4x is backward-compatible, so you may leave the default [4X Mode] on even if you are using an AGP 1x or 2x video card. When set to [1X Mode], the AGP interface only provides a peak data throughput of 266MB/s even if you are using an AGP 2x/4x card. When set to [2X Mode], the AGP interface only provides a peak data throughput of 533MB/s even if you are using an AGP 4x card. Configuration options: [1X Mode] [2X Mode] [4X Mode]

#### Graphics Aperture Size [32MB]

This feature allows you to select the size of mapped memory for AGP graphic data. Configuration options: [4MB] [8MB] [16MB] [32MB] [64MB] [128MB] [256MB]

#### Video Memory Cache Mode [UC]

USWC (uncacheable, speculative write combining) is a new cache technology for the video memory of the processor. It can greatly improve the display speed by caching the display data. You must set this to UC (uncacheable) if your display card does not support this feature, otherwise the system may not boot. Configuration options: [UC] [USWC]

#### **Onboard PCI IDE Enable [Both]**

This field allows you to enable either the primary IDE channel or secondary IDE channel, or both. You can also set both channels to [Disabled]. Configuration options: [Both] [Primary] [Secondary] [Disabled]

#### **Onboard PCI Audio Enable [Enabled]**

This field allows you enable or disable the onboard audio controller. Configuration options: [Disabled] [Enabled]

#### Memory Hole At 15M-16M [Disabled]

This field allows you to reserve an address space for ISA expansion cards. Setting the address space to a particular setting makes that memory space unavailable to other system components. Expansion cards can only access memory up to 16MB. Configuration options: [Disabled] [Enabled]

## 4.4.2 I/O Device Configuration

| I/O Device Configurat                                                                                                    | ion                                                                                      | Item Specific Help                                                           |
|----------------------------------------------------------------------------------------------------|------------------------------------------------------------------------------------------|------------------------------------------------------------------------------|
| Onboard FDC Swap A & B:<br>Onboard Serial Port 1:<br>Onboard Serial Port 2:<br>UART2 Use Infrared:<br>Onboard Parallel Port:<br>Parallel Port Mode:<br>ECP DMA Select:<br>Onboard Peripheral Resource Cont | [No Swap]<br>[3F8H/IR04]<br>[2F8H/IR03]<br>[Disabled]<br>[378H/IR07]<br>[ECP+EPP]<br>[3] | <enter> to select if<br/>switch drive letter<br/>assignments or not.</enter> |
| 1 Help 11 SelectItem -/+<br>SC Exit ++ SelectMenu Ente                                                                                                    |                                                                                          | F5 Setup Defaul<br>enu F10 Save and Exi                                      |

#### Onboard FDC Swap A & B [No Swap]

This field allows you to reverse the hardware drive letter assignments of your floppy disk drives. Configuration options: [No Swap] [Swap AB]

#### Onboard Serial Port 1 [3F8H/IRQ4] Onboard Serial Port 2 [2F8H/IRQ3]

These fields allow you to set the addresses for the onboard serial connectors. Serial Port 1 and Serial Port 2 must have different addresses. Configuration options: [3F8H/IRQ4] [2F8H/IRQ3] [3E8H/IRQ4] [2E8H/IRQ10] [Disabled]

#### UART2 Use Infrared [Disabled]

When enabled, this field activates the onboard standard infrared feature and sets the second serial UART to support the infrared module connector on the motherboard. If the system already has a second serial port connected to the onboard COM2 connector, it will no longer work if you enable the infrared feature. See **Standard Infrared Module Connector** in *3.8 Connectors*. Configuration options: [Disabled] [Enabled]

#### Onboard Parallel Port [378H/IRQ7]

This field sets the address of the onboard parallel port connector. If you disable this field, the **Parallel Port Mode** and **ECP DMA Select** configurations are not available. Configuration options: [Disabled] [378H/IRQ7] [278H/IRQ5]

#### Parallel Port Mode [ECP+EPP]

This field allows you to set the operation mode of the parallel port. [Normal] allows normal-speed operation but in one direction only; [EPP] allows bidirectional parallel port operation; [ECP] allows the parallel port to operate in bidirectional DMA mode; [ECP+EPP] allows normal speed operation in a two-way mode. Configuration options: [Normal] [EPP] [ECP] [ECP+EPP]

#### ECP DMA Select [3]

This field allows you to configure the parallel port DMA channel for the selected **ECP** mode. This selection is available only if you select [ECP] or [ECP+EPP] in **Parallel Port Mode** above. Configuration options: [1] [3] [Disabled]

### **Onboard Peripheral Resource Control**

| AwardBIOS Setup Utility Advanced                                                          |                                            |  |
|-------------------------------------------------------------------------------------------|--------------------------------------------|--|
| Onboard Peripheral Resource Control                                                       | Item Specific Help                         |  |
| Onboard AC97 Modem Controller [Auto]<br>Onboard AC97 Audio Controller [Auto]              | <enter> to select.</enter>                 |  |
|                                                                                           |                                            |  |
| E1 Help 14 Select Item -/+ Change Values<br>ESC Exit ++ Select Menu Enter Select + Sub-Me | F5 Setup Defaults<br>enu F10 Save and Exit |  |

#### Onboard AC97 Modem Controller [Auto] Onboard AC97 Audio Controller [Auto]

The setting [Auto] allows BIOS to detect whether you installed a modem or audio device. If BIOS detects a modem/audio device, it automatically enables the onboard modem/audio controller, otherwise, it disables the onboard modem/audio controller. If any conflicts occur, set these fields to [Disabled]. Configuration options: [Disabled] [Auto]

10 Device C

## 4.4.3 PCI Configuration

| AwardBIOS Setup Utility Advanced                                                                                                    |                                                                                                  |                                             |
|----------------------------------------------------------------------------------------------------|--------------------------------------------------------------------------------------------------|---------------------------------------------|
| PCI Configur                                                                                                    | ation                                                                                            | Item Specific Help                          |
| Slot 1/5 IRO<br>Slot 2/6 IRO<br>Slot 3 IRO<br>Slot 4 IRO<br>PCI/VGA Palette Snoop<br>PCI Latency Timer<br>SYMBIOS SCSI BIOS<br>USB Function<br>Primary VGA BIOS<br>PCI IRO Resource Exclusion<br>PCI DMA Resource Exclusion<br>PCI UMB Resource Exclusion | [Huto]<br>[Auto]<br>[Auto]<br>[Auto]<br>[Jisabled]<br>[ 32]<br>[Auto]<br>[Enabled]<br>[PCI Card] | <enter> to select an<br/>IRQ.</enter>       |
| F1 Help 14 Select Item<br>ESC Exit Select Menu                                                                                                    | -/• Change Values<br>Enter Select • Sub-M                                                        | F5 Setup Defaults<br>lenu F10 Save and Exit |

#### Slot 1/5, Slot 2/6, Slot 3, Slot 4 IRQ [Auto]

These fields automatically assign the IRQ for each PCI slot. The default setting for each field is [Auto], which utilizes auto-routing to determine IRQ assignments. Configuration options: [Auto] [NA] [3] [4] [5] [7] [9] [10] [11] [12] [14] [15]

#### PCI/VGA Palette Snoop [Disabled]

Some non-standard VGA cards, such as graphics accelerators or MPEG video cards, may not show colors properly. Setting this field to [Enabled] corrects this problem. If you are using standard VGA cards, leave this field to the default setting [Disabled]. Configuration options: [Disabled] [Enabled]

#### PCI Latency Timer [32]

Leave this field to the default setting [32] for best performance and stability.

#### SYMBIOS SCSI BIOS [Auto]

[Auto] allows the BIOS to detect whether you have a SYMBIOS SCSI card. If such card is detected, the SCSI BIOS is enabled. Otherwise, the onboard SCSI BIOS is disabled.

The setting [Disabled] disables the onboard SYMBIOS SCSI BIOS so that the BIOS on an add-on Symbios SCSI card can be used. If the SYMBIOS SCSI card does not have a BIOS, the Symbios SCSI card will not work. Configuration options: [Auto] [Disabled]

#### **USB Function [Enabled]**

Set this field to [Enabled] if you want to use Universal Serial Bus devices. Configuration options: [Disabled] [Enabled]

#### Primary VGA BIOS [PCI Card]

This field allows you to select the primary graphics card. Configuration options: [PCI Card] [AGP Card]

### **PCI IRQ Resource Exclusion**

| AwardBIOS Setup Uti                                                                                                    | lity                                                                                                    |
|----------------------------------------------------------------------------------------------------|----------------------------------------------------------------------------------------------------|
| PCI IRQ Resource Exclusion                                                                                                    | Item Specific Help                                                                                                    |
| IRO 3 Used By ISA [No/ICU]<br>IRO 4 Used By ISA [No/ICU]<br>IRO 5 Used By ISA [No/ICU]<br>IRO 7 Used By ISA [No/ICU]<br>IRO 7 Used By ISA [No/ICU]<br>IRO 9 Used By ISA [No/ICU]<br>IRO 10 Used By ISA [No/ICU]<br>IRO 11 Used By ISA [No/ICU]<br>IRO 12 Used By ISA [No/ICU]<br>IRO 14 Used By ISA [No/ICU]<br>IRO 15 Used By ISA [No/ICU] | Select [Yes] if this IRO<br>is required by a legacy<br>ISA card and you are not<br>using ICU; otherwise,<br>select [No/ICU]. |
| F1 Help 11 Select Item -/- Change V.<br>ESC Exit Select Menu Enter Select -                                                                                                    | alues E5 Setup Defaults<br>Sub-Menu F10 Save and Exit                                                                        |

#### IRQ XX Used By ISA [No/ICU]

These fields indicate whether or not the displayed IRQ for each field is being used by a legacy (non-PnP) ISA card. The setting [No/ICU] for an IRQ field indicates that you are using the ISA Configuration Utility (ICU), and that this particular IRQ is NOT required by a legacy ISA card. Set the IRQ field to [Yes] if you install a legacy ISA card that requires a unique IRQ and you are NOT using ICU. Configuration options: [No/ICU] [Yes]

## **PCI DMA Resource Exclusion**

| AwardBIOS Setup Utility Advanced                                                       |                                          |                                                                                                    |
|----------------------------------------------------------------------------------------|------------------------------------------|----------------------------------------------------------------------------------------------------|
| PCI DMA Resource Ex                                                                    | clusion                                  | Item Specific Help                                                                                                    |
| DMA 1 Used By ISA [No/ICU]<br>DMA 3 Used By ISA [No/ICU]<br>DMA 5 Used By ISA [No/ICU] |                                          | Select [Ves] if this DMA<br>channel is required by a<br>legacy ISA card and you<br>are not using ICU;<br>otherwise, select<br>[No/ICU]. |
|                                                                                        | /+ Change Values<br>nter Select • Sub-He | F5 Setup Defaults<br>enu F10 Save and Exit                                                                                              |

#### DMA x Used By ISA [No/ICU]

These fields indicate whether or not the displayed DMA channel for each field is being used by a legacy (non-PnP) ISA card. The setting [No/ICU] for a DMA channel indicates that you are using the ISA Configuration Utility (ICU), and that this particular DMA channel is NOT required by a legacy ISA card. Set the DMA field to [Yes] if you install a legacy ISA card that requires a DMA channel and you are NOT using ICU. Configuration options: [No/ICU] [Yes]

### **PCI UMB Resource Exclusion**

| AwardBIOS Setup Utility Advanced                                           |                                                                           |  |
|----------------------------------------------------------------------------|---------------------------------------------------------------------------|--|
| PCI UMB Resource Exclusion                                                 | Item Specific Help                                                        |  |
| ISA MEM Block BASE [No/ICU]                                                | This is for some ISA<br>add-on cards whose UMB<br>can't be auto-detected. |  |
|                                                                            |                                                                           |  |
| F1 Help 11 Select Item -/- Change Va<br>ESC Exit Select Menu Enter Select► |                                                                           |  |

#### ISA MEM Block BASE [No/ICU]

This field allows you to set the base address and block size of a legacy ISA card that uses a memory segment within the C800 and DFFF address range. If you have such a card and you are not using ICU to specify its address range, select a base address from the six available options. When you select an option other than [No/ICU], the **ISA MEM Block SIZE** field appears for selecting the block size. If there is more than one legacy ISA card in the system that requires the use of this address range, you can increase the block size to 8K, 16K, 32K, or 64K. If you are using ICU to accomplish this task, leave **ISA MEM Block BASE** to its default setting [No/ICU]. Configuration options: [No/ICU] [C800] [CC00] [D000] [D400] [D800] [DC00]

## 4.4.4 Shadow Configuration

| AwardBIOS Setup Utility Advanced                                                                                                    |                                                                                               |                                                            |
|----------------------------------------------------------------------------------------------------|-----------------------------------------------------------------------------------------------|------------------------------------------------------------|
| Shadow Co                                                                                                    | onfiguration                                                                                  | Item Specific Help                                         |
| Video ROM BIOS Shadow<br>C8000-CBFFF Shadow<br>CC000-CFFFF Shadow<br>D0000-D3FFF Shadow<br>D4000-D7FFF Shadow<br>D8000-DBFFF Shadow<br>DC000-DFFFF Shadow | [Enabled]<br>[Disabled]<br>[Disabled]<br>[Disabled]<br>[Disabled]<br>[Disabled]<br>[Disabled] | Select [Enabled] to move<br>video BIOS from ROM to<br>RAN. |
| F1 Help 14 Select  <br>ESC Exit +- Select                                                                                                    |                                                                                               |                                                            |

#### Video ROM BIOS Shadow [Enabled]

When enabled, this field allows you to change the video BIOS location from ROM to RAM. Relocating the video BIOS to RAM enhances system performance because information access is faster than in ROM. Configuration options: [Disabled] [Enabled]

#### C8000-DFFFF Shadow [Disabled]

These fields are used for shadowing other expansion card ROMs. If you install any expansion card with a built-in ROM, you need to know which addresses the ROM uses to specifically shadow them. Shadowing a ROM reduces the memory available between 640K and 1024K by the amount used for this purpose. Configuration options: [Disabled] [Enabled]

## 4.5 Power Menu

The Power menu allows you to reduce power consumption. This feature turns off the video display and shuts down the hard disk after a period of inactivity.

|                                                                                                    | AwardBIOS Setup Utility                                                                   |                                                                                                    |
|----------------------------------------------------------------------------------------------------|-------------------------------------------------------------------------------------------|----------------------------------------------------------------------------------------------------|
| Main Advanced                                                                                                    | Power Boot Exit                                                                           |                                                                                                    |
| Main Hdvanced<br>Power Management<br>Video Off Option<br>Video Off Method<br>HDD Power Down<br>Suspend-to-RAM<br>Suspend Mode<br>PWR Button < 4 Secs | [User_Define]<br>[Suspend -> Off]<br>[DPMS_OFF]<br>[Disabled]<br>[Disabled]<br>[Soft_Off] | Item Specific Help<br><enter> to select the<br/>power saving mode. You<br/>can select [User Define]<br/>to go to the suspend<br/>mode entry below.</enter> |
| ▶ Power Up Control<br>▶ Hardware Monitor                                                                                                    |                                                                                           |                                                                                                    |
| F1 Help 11 Select<br>ESC Exit + Select                                                                                                    |                                                                                           | F5 Setup Defaults<br>enu F10 Save and Exit                                                                                                    |

#### Power Management [User Defined]

This field must be enabled to activate the automatic power saving features. When set to [Disabled], the power management features do not function regardless of the other settings on this menu. The [User Defined] option allows you to make your own selections in the Power menu. When set to [Max Saving], system power conserved to its greatest amount. The **Suspend Mode** field is then be set to a predefined value that ensures maximum power savings.

This field acts as the master control for the power management modes. [Max Saving] puts the system into power saving mode after a brief period of system inactivity. [Min Saving] is almost the same as [Max Saving] except that the system inactivity period is longer. [Disabled] deactivates the power saving features, [User Defined] allows you to set power saving options according to your preference. Configuration options: [User Define] [Disabled] [Min Saving] [Max Saving]

**IMPORTANT:** You should install the Advanced Power Management (APM) utility to keep the system time updated even when the computer enters suspend mode. In DOS environment, you need to add the statement, DEVICE=C:\DOS\POWER.EXE, to the CONFIG.SYS file. In Windows 3.x and Windows 95, you need to install Windows with the APM feature. In Windows 98 or later, APM is automatically installed as indicated by a battery and power cord icon labeled "Power Management" in the "Control Panel." Select the item "Advanced" in the Power Management Properties dialog box.

#### Video Off Option [Suspend -> Off ]

This field determines when to activate the video off feature for monitor power management. Configuration options: [Always On] [Suspend -> Off]

#### Video Off Method [DPMS OFF]

This field defines the video off features. The DPMS (Display Power Management System) feature allows the BIOS to control the video display card if it supports the DPMS feature. [Blank Screen] only blanks the screen (use this for monitors without power management or "green" features. If set up in your system, your screen saver will not display with [Blank Screen] selected). [V/H SYNC+Blank] blanks the screen and turns off vertical and horizontal scanning. Configuration options: [Blank Screen] [V/H SYNC+Blank] [DPMS Standby] [DPMS Suspend] [DPMS OFF] [DPMS Reduce ON]

#### HDD Power Down [Disabled]

Shuts down any IDE hard disk drives in the system after a period of inactivity as set in this user-configurable field. This feature does not affect SCSI hard drives. Configuration options: [Disabled] [1 Min] [2 Min] [3 Min]...[15 Min]

#### Suspend-to-RAM [Disabled]

This field lets you enable or disable the Suspend-to-RAM (STR) feature allowing the system to go into suspend mode after the time specified in the **Suspend Mode** parameter. The STR feature does not work if you installed a DIMM on DIMM4 socket. In such case, this parameter does not appear in the menu. Configuration options: [Disabled] [Enabled]

#### Suspend Mode [Disabled]

Sets the time period before the system goes into suspend mode. Configuration options: [Disabled] [30 Sec] [1 Min] [2 Min]...[1 Hour]

#### PWR Button < 4 Secs [Soft Off]

When set to [Soft off], the ATX switch can be used as a normal system power-off button when pressed for less than 4 seconds. [Suspend] allows the button to have a dual function where pressing less than 4 seconds will place the system in sleep mode. Regardless of the setting, holding the ATX switch for more than 4 seconds will power off the system. Configuration options: [Soft off] [Suspend]

### 4.5.1 Power Up Control

| AwardBIOS Setup Utility<br>Power                                                                                                    |                                                   |  |  |  |
|----------------------------------------------------------------------------------------------------|---------------------------------------------------|--|--|--|
| Power Up Control                                                                                                    | Item Specific Help                                |  |  |  |
| AC PWR Loss Restart:<br>PWR Up On External Modem Act: [Disabled]<br>Wake On LAN or PCI Modem: [Disabled]<br>Wakeup by USB device [Disabled]<br>Automatic Power Up: [Disabled] | Restart the system or<br>not after AC power loss. |  |  |  |
| F1 Help 14 Select Item -/+ Change Values<br>ESC Exit ++ Select Menu Enter Select + Sub-Me                                                                                     | F5 Setup Defaults<br>enu F10 Save and Exit        |  |  |  |

#### AC PWR Loss Restart [Disabled]

This allows you to set whether you want your system to reboot after the power has been interrupted. [Disabled] leaves your system off and [Enabled] reboots your system. [Previous State] sets your system back to the state it is before the power interruption. Configuration options: [Disabled] [Enabled] [Previous State]

#### PWR Up On External Modem Act [Disabled]

This allows either settings of [Enabled] or [Disabled] for powering up the computer when the external modem receives a call while the computer is in Soft-off mode. **NOTE:** The computer cannot receive or transmit data until the computer and applications are fully running. Thus connection cannot be made on the first try. Turning an external modem off and then back on while the computer is off causes an initialization string that will also cause the system to power on. Configuration options: [Disabled] [Enabled]

#### Wake On LAN or PCI Modem [Disabled]

Wake-On-LAN/PCI Modem allows you to power up the computer from another computer via a network or phone by sending a wake-up frame or signal. Configuration options: [Disabled] [Enabled]

**IMPORTANT:** This feature requires an optional network interface with Wake-On-LAN and an ATX power supply with at least 720mA +5V standby power.

#### Wakeup by USB Device [Disabled]

When set to [Enabled], this field allows you to wake up the system by a USB device activity. (Likewise, when the USB Device is [Enabled], you must also set the USBP\_PWR0 and USBP\_PWR1 jumpers to 2-3.) This feature requires an ATX power supply that provides at least 1A (ampere) on the +5VSB lead. The default setting is [Disabled] because not all computers have the appropriate power supply. A computer without the correct power supply will not power up if you set this field [Enabled]. Configuration options: [Disabled] [Enabled]

#### Automatic Power Up [Disabled]

This allows an unattended or automatic system power up. You may configure your system to power up at a certain time of the day by selecting [Everyday] or at a certain time and day by selecting [By Date]. Configuration options: [Disabled] [Everyday] [By Date]

### 4.5.2 Hardware Monitor

| AwardBIOS Setup Utility Power                                     |                                     |                                  |                                                                 |  |
|-------------------------------------------------------------------|-------------------------------------|----------------------------------|-----------------------------------------------------------------|--|
| Har                                                               | dWare Monitor                       |                                  | Item Specific Help                                              |  |
| MB Temperature:<br>CPU Temperature:<br>JTPWR Temperature          | 33°C/91°F<br>61°C/141°F<br>[Ignore] |                                  | <enter> to switch<br/>between Monitoring or<br/>Ignore.</enter> |  |
| CPU Fan Speed<br>Power Fan Speed<br>Chassis Fan Speed             | 7500RPN<br>7670RPN<br>N/A           |                                  |                                                                 |  |
| VCORE Voltage:<br>+3.3V Voltage:<br>+5V Voltage:<br>+12V Voltage: | 1.52V<br>3.33V<br>5.00V<br>12.00V   |                                  |                                                                 |  |
|                                                                   |                                     |                                  |                                                                 |  |
|                                                                   | ectItem -/+<br>ectNenu Enter        | Change Values<br>Select ► Sub-Me | F5 Setup Defaults<br>nu F10 Save and Exit                       |  |

#### MB Temperature [xxxC/xxxF] CPU Temperature [xxxC/xxxF] JTPWR Temperature [xxxC/xxxF]

The onboard hardware monitor automatically detects the MB (motherboard), CPU, and JTPWR (power supply) temperatures. Set this field to [Ignore] only if necessary.

#### CPU Fan Speed [xxxxRPM] Power Fan Speed [xxxRPM] Chassis Fan Speed [N/A]

The onboard hardware monitor automatically detects the speeds of the CPU fan, power supply fan, and chassis fan measured in rotations per minute (RPM).

## VCORE Voltage, +3.3V Voltage, +5V Voltage, +12V Voltage [xx.xxV]

The onboard hardware monitor automatically detects the voltage output through the onboard voltage regulators.

**NOTE:** If any of the monitored items is out of range, the following error message appears: "Hardware Monitor found an error. Enter Power setup menu for details". You will then be prompted to "Press **F1** to continue or **DEL** to enter SETUP".

### 4.6 Boot Menu

| A<br>Main Advanced Pow                                                                                                    | wardBIOS Setup Utility<br>ar Boot Exit                                                                       |                                                                                                    |
|----------------------------------------------------------------------------------------------------|----------------------------------------------------------------------------------------------------|----------------------------------------------------------------------------------------------------|
| 1. Removable Device<br>2. IDE Hard Drive<br>3. ATAPI CD-ROM<br>4. Other Boot Device<br>Plug & Play O/S<br>Reset Configuration Data<br>Boot Virus Detection<br>Quick Power On Self Test<br>Boot Up Floppy Seek | [Legacy Floppy]<br>[None]<br>[None]<br>[INT18 Device (Networ]<br>[No]<br>[Enabled]<br>[Enabled]<br>[Enabled] | Item Specific Help<br>Boot Sequence:<br><enter> to select the<br/>device.<br/>To select the boot<br/>sequence, use the up or<br/>down arrow. Press &lt;+&gt; to<br/>move the device up the<br/>list, or &lt;-&gt; to move it<br/>down the list.</enter> |
| F1 Help 11 Select Item<br>ESC Exit - Select Menu                                                                                                    |                                                                                                    | F5 Setup Defaults<br>enu F10 Save and Exit                                                                                                    |

#### **Boot Sequence**

The Boot menu allows you to select among the four possible types of boot devices listed using the up and down arrow keys. By using the <+> or <Space> key, you can promote devices and by using the <-> key, you can demote devices. Promotion or demotion of devices alters the priority which the system uses to search for a boot device on system power up. Configuration fields include **Removable Devices**, **IDE Hard Drive**, **ATAPI CD-ROM**, and **Other Boot Device**.

#### Removable Device [Legacy Floppy]

Configuration options: [Disabled] [Legacy Floppy] [LS120] [ZIP-100] [ATAPI MO]

#### **IDE Hard Drive**

This field allows you to select which IDE hard disk drive to use in the boot sequence. Pressing [Enter] will show the product IDs of all connected IDE hard disk drives.

#### ATAPI CD-ROM

This field allows you to select which ATAPI CD-ROM drive to use in the boot sequence. Pressing [Enter] will show the product IDs of all your connected ATAPI CD-ROM drives.

#### Other Boot Device Select [INT18 Device (Network)]

Configuration options: [Disabled] [SCSI Boot Device] [INT18 Device (Network)]

#### Plug & Play O/S [No]

This field allows you to use a Plug-and-Play (PnP) operating system to configure the PCI bus slots instead of using the BIOS. When [Yes] is selected, interrupts may be reassigned by the OS. When a non-PnP OS is installed or you want to prevent reassigning of interrupt settings, select the default setting of [No]. Configuration options: [No] [Yes]

#### **Reset Configuration Data [No]**

The Extended System Configuration Data (ESCD) contain information about non-PnP devices. It can also hold the complete record of how the system was configured the last time it was booted. Select [Yes] only if you want to clear these data during the Power-On Self Test (POST). Configuration options: [No] [Yes]

#### Boot Virus Detection [Enabled]

This field allows you to set boot virus detection, ensuring a virus-free boot sector. The system halts and displays a warning message when it detects a virus. If this occurs, you can either allow the operation to continue or use a virus-free bootable floppy disk to restart and investigate your system. Configuration options: [Disabled] [Enabled]

#### Quick Power On Self Test [Enabled]

This field speeds up the Power-On-Self Test (POST) routine by skipping retesting a second, third, and fourth time. Configuration options: [Disabled] [Enabled]

#### Boot Up Floppy Seek [Enabled]

When enabled, the BIOS will seek the floppy disk drive to determine whether the drive has 40 or 80 tracks. Configuration options: [Disabled] [Enabled]

### 4.7 Exit Menu

When you have made all of your selections from the various menus in the Setup program, save your changes and exit Setup. Select **Exit** from the menu bar to display the following menu:

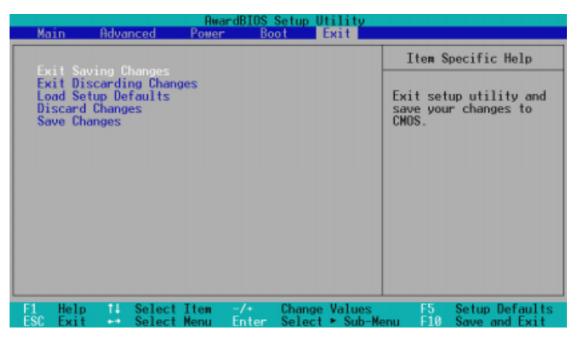

**NOTE:** Pressing  $\langle Esc \rangle$  does not immediately exit this menu. Select one of the options from this menu or  $\langle F10 \rangle$  from the legend bar to exit this menu.

### **Exit Saving Changes**

Once you are finished making your selections, choose this option from the Exit menu to ensure the values you selected are saved to the CMOS RAM. The CMOS RAM is sustained by an onboard backup battery and stays on even when the PC is turned off. When you select this option, a confirmation window appears. Select [Yes] to save changes and exit.

**NOTE:** If you attempt to exit the Setup program without saving your changes, the program prompts you with a message asking if you want to save your changes before exiting. Pressing <Enter> saves the changes while exiting.

### **Exit Discarding Changes**

Select this option only if you do not want to save the changes that you made to the Setup program. If you made changes to fields other than system date, system time, and password, the BIOS asks for a confirmation before exiting.

### Load Setup Defaults

This option allows you to load the default values for each of the parameters on the Setup menus. When you select this option or if you press  $\langle F5 \rangle$ , a confirmation window appears. Select [Yes] to load default values. Select **Exit Saving Changes** or make other changes before saving the values to the non-volatile RAM.

#### **Discard Changes**

This option allows you to discard the selections you made and restore the previously saved values. After selecting this option, a confirmation appears. Select [Yes] to discard any changes and load the previously saved values.

#### **Save Changes**

This option saves your selections without exiting the Setup program. You can then return to other menus and make further changes. After you select this option, a confirmation window appears. Select [Yes] to save any changes to the non-volatile RAM.

## NOTES

### 5.1 Operating Systems

You should always use the latest operating system and updates when using new hardware to ensure full compliance. You may use any version of Windows 98/2000/ Millenium, but for Windows 95, you must use OSR 2.0 or later. For Windows NT 4.0, you must use Service Pack 3.0 or later.

### 5.1.1 Windows 98 First Time Installation

When you start Windows for the first time after the installation of the motherboard, Windows 98 detects the onboard audio and video chips and may attempt to install a driver from its system registry. When prompted to restart, select **No** and then follow the normal setup procedures on the screen.

## 5.2 TUV4X Motherboard Support CD

To begin using the support CD, insert it into the CD-ROM drive. The support installation menu should appear. If the menu does not appear, double-click or run **D:\ASSETUP.EXE** (assuming that your CD-ROM drive is drive D).

**NOTE:** The support CD contents are subject to change at any time without notice.

### 5.2.1 Installation Menus

| Installation                           |                                            |
|----------------------------------------|--------------------------------------------|
| Please select items on the right side. | VIA 4 in 1 drivers                         |
| olue.                                  | VIA Bus Master PCI IDE Driver              |
|                                        | C-Media PCI Audio Driver and Application   |
|                                        | Intel LDCM 6.10.0.17 Administrator Setup   |
|                                        | Intel LDCM 6.10.0.17 Client Setup          |
|                                        | ASUS BIOS Flash Utility for LDCM 6.10.0.17 |
|                                        | ASUS PC Probe V2.14.04                     |
|                                        | ASUS Update V3.28.04                       |
|                                        | Microsoft DirectX 8.0a Driver              |
|                                        | PC-CILLIN 2000 V7.0                        |
|                                        | The Aller of the State                     |
|                                        |                                            |

## 5. SOFTWARE SETUP

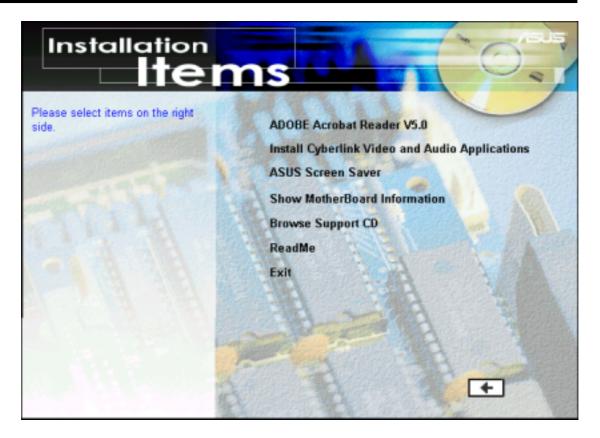

### 5.2.2 Applications

- VIA 4 in 1 Drivers Vx.xx: This driver will automatically detect and install the latest IDE Bus Master, VIA AGP Driver, IRQ Routing Driver, and the VIA INF Driver.
- VIA Bus Master PCI IDE Driver : Installs the VIA Bus Master PCI IDE Driver.
- **C-Media PCI Audio Driver and Application:** Installs drivers and software applications for the multi-channel PC sound system to support the C-Media Audio Chip and HRTF 3D Audio circuitry.
- Intel LDCM Administrator Setup: Installs software to monitor PC systems on the network within the same bridge address with the Client software installed. The administrator should install both Administrator and Client software.
- Intel LDCM Client Setup: Installs software to monitor the Client system. The LANDesk Client Manager must be installed to use the hardware manager features.
- ASUS BIOS Flash Utility for LDCM: Installs a utility that can remotely flash a client PC's BIOS when used in conjunction with Intel LDCM Administrator.
- ASUS PC Probe Vx.xx: Installs a utility to monitor your computer's fan, temperature, and voltages.
- ASUS Update Vx.xx: Installs a program to help you update your BIOS or download a BIOS image file.

## 5. SOFTWARE SETUP

- Microsoft DirectX Driver: Installs Microsoft DirectX driver.
- **PC-cillin 2000 Vx.xx:** Installs the PC-cillin virus protection software. View the online help for more information.
- Adobe Acrobat Reader Vx.x: Installs the Adobe Acrobat Reader software necessary to view user's manuals saved in PDF format. Updated or other language versions of this motherboard's manual is available in PDF format at any of our web sites.
- **Cyberlink Video and Audio Applications:** Installs Cyberlink PowerPlayer SE and VideoLive Mail.
- **ASUS Screen Saver:** Installs the ASUS Screen Saver application.
- Show Mainboard Information: Allows you to view information about your motherboard, such as product name, BIOS version, and CPU.
- **Browse Support CD:** Allows you to view the contents of the CD.
- **ReadMe:** Allows you to view the support CD file list and contact information.
- **Exit:** Exits the CD installation menu.

## NOTES

ASUS PC Probe is a convenient utility to continuously monitor your computer system's vital components, such as fan rotations, voltages, and temperatures. It also has a utility that lets you review useful information about your computer, such as hard disk space, memory usage, and CPU type, CPU speed, and internal/external frequencies through the DMI Explorer.

### 6.1.1 Starting ASUS PC Probe

When ASUS PC Probe starts, a splash screen appears allowing you to select whether to show the screen again when you open PC Probe or not. To bypass this startup screen, clear the **Show up in next execution** check box.

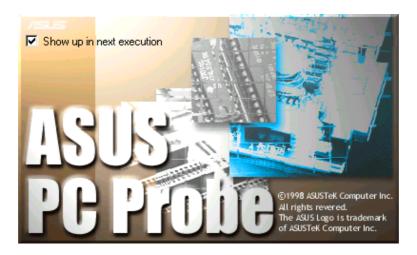

To open **ASUS PC Probe**, click the Windows **Start** button, point to **Programs**, and then **ASUS Utility**, and then click **Probe Vx.xx**.

The PC Probe icon appears on the taskbar system tray indicating that ASUS PC Probe is running. Clicking the icon allows you to see the status of your PC.

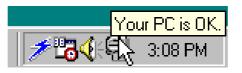

### 6.1.2 Using ASUS PC Probe

#### Monitoring Monitor Summary

Shows a summary of the items being monitored.

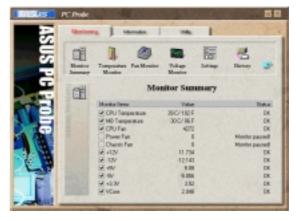

#### **Temperature Monitor**

Shows the PC temperature (for supported processors only).

Temperature Warning threshold adjustment (Move the slider up to increase the threshold level or down to decrease the threshold level)

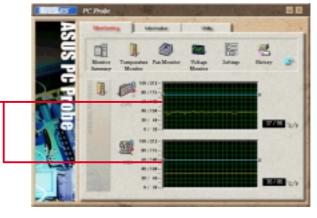

#### **Fan Monitor** Shows the PC fan rotation.

Fan Warning threshold adjustment (Move the slider up to increase the threshold level or down to decrease the threshold level)

**Voltage Monitor** Shows the PC voltages.

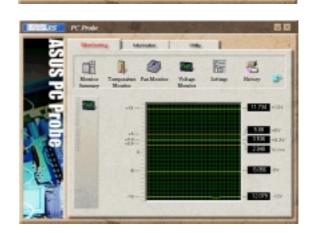

#### Settings

Lets you set threshold levels and polling intervals or refresh times of the PC's temperature, fan rotation, and voltages.

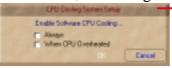

CPU Cooling System Setup Lets you select when to enable software CPU cooling. When When CPU Overheated is selected, the CPU cooling system is enabled whenever the CPU temperature reaches the threshold value.

#### History

Lets you record the monitoring activity of a certain component of your PC for future reference.

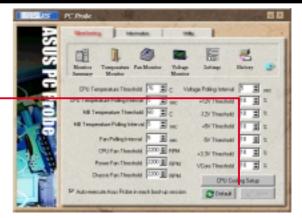

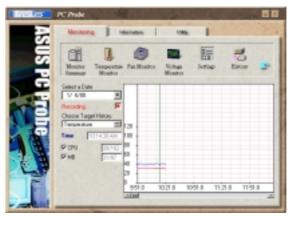

#### **Fan Control**

Lets you enable/disable Smart Fan Control. Smart Fan Control adjusts the fan speed automatically based on the current CPU temperature and predefined threshold.

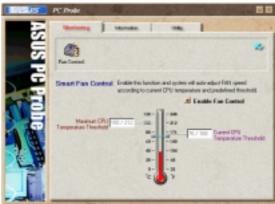

#### Information

#### **Hard Drives**

Shows the used and free space of the PC's hard disk drives and the file allocation table or file system used.

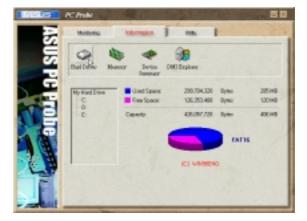

#### Memory

Shows the PC memory load, memory usage, and paging file usage.

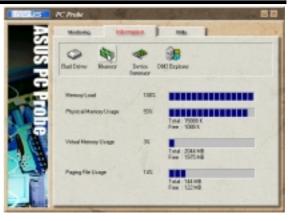

#### **Device Summary**

Shows a summary of devices present in your PC.

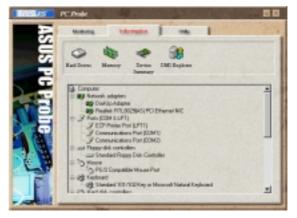

#### **DMI Explorer**

Shows information pertinent to the PC, such as CPU type, CPU speed, and internal/external frequencies, and memory size.

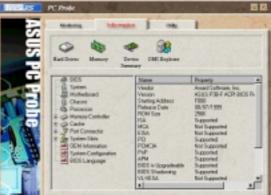

#### Utility

Lets you run programs outside of the ASUS Probe modules. To run a program, click Execute Program. **NOTE:** This feature is currently unavailable.

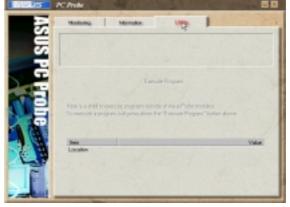

### 6.1.3 ASUS PC Probe Task Bar Icon

Right clicking the PC Probe icon brings up a menu to open or exit ASUS PC Probe and pause or resume all system monitoring.

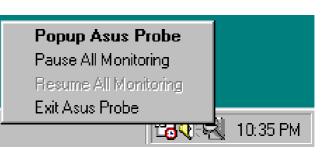

ASUS PC Probe

When the ASUS PC Probe senses a problem with your PC, portions of the ASUS PC Probe icon changes to red, the PC speaker beeps, and the ASUS PC Probe monitor appears.

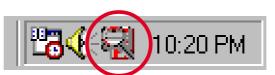

### NOTES

## INDEX

#### A

Accelerated Graphics Port 8 AGP Capability 63 AGP Pro Slot 29, 30 AGP. *See* Accelerated Graphics Port ASUS PC Probe 85 Starting 85 Task Bar Icon 89 Using 85, 86 ATAPI CD-ROM 76 ATX Power Supply Connector 41 Automatic Power Up 74

#### B

BIOS Advanced Menu 58 Beep Codes 44 Boot Menu 76 Boot Sequence 76 Exit Menu 78 Language 57 Legend Bar 50 Main Menu 52 Menu Bar 50 Power Menu 71 Setup Defaults, loading 79 Setup Program 49 Smart BIOS 9 Sub-menu launching 51 Updating 45 **Boot Device** Selection 76 Boot Up NumLock Status 56 Boot Virus Detection 77

#### C

Central Processing Unit (CPU) 25 Core Bus Frequency Multiple 19 External Frequency 18 Installation 26 Level 1/Level 2 Cache 59 Manual Frequency Settings 20

Serial Number 59 Speed 58 Upgrade/Reinstallation 60 **ZIF Socket 25** Chassis Intrusion 38 Chip Configuration 62 Connectors ATX Power Supply 41 Audio 33 Chassis Fan 37 CPU Fan 37 External 31 Floppy Disk Drive 34, 41, 42 Game/MIDI 33 **IDE 35** Infrared Module 39 Internal 34 Internal Audio 41, 42 Panel 43 Parallel Port 32 Power Supply Thermal Sensor 43 PS/2 Keyboard 31 PS/2 Mouse 31 Serial Port 32 SMBus 38, 39 **USB** 32 Wake-On-LAN 36 Wake-On-Ring 36 CPU. See Central Processing Unit

#### D

DIMMs. *See* Dual Inline Memory Modules DIP Switches 17 Dual Inline Memory Modules 23 DIMM Sockets 24 Types of 23 Voltage 24

#### E

Expansion Cards Assigning IRQs 28 Installing 27

## INDEX

Expansion Slots 9

#### F

Floppy 3 Mode 52 Floppy Disk Drive Connector 34, 41, 42

#### Η

Hard Disk Drives (HDDs) CHS Capacity 55 Cylinders 54 Heads 55 LBA Capacity 55 Primary/Secondary Master 53 Primary/Secondary Slave 53 Sectors 55 Translation Method 54 Types 53 Hardware Monitor 75 Hardware Setup Procedure 16 Headers USB 39

#### I

IDE Activity LED 34 IDE Connectors 35 IDE Hard Disks. *See* Hard Disk Drives (HDDs) Infrared Module Connector 39 Interrupt Request (IRQ) Standard Assignments 28

#### J

JumperFree Mode Notes for 60 JumperFree<sup>™</sup> Mode 17

#### K

Keyboard Auto-Repeat Delay 56 Auto-Repeat Rate 56 Connector 31 Features 56

#### L

Legacy Diskette 52

#### Μ

Memory Hole 64 Motherboard Components 12, 13 IRQ Table 28 Layout 14 Settings 16 Specifications 8 Support CD 81 Mouse Connector 31 Multi-Sector Transfers 55

#### 0

Operating Systems 81

#### P

Parallel Port 65 Modes 66 Parallel Port Connector 32 Password If You Forget 57 Notes 57 Supervisor 57 User 57 PCI Configuration 67 PCI Latency Timer 67 PCI/VGA Palette Snoop 67 PIO Mode 55 Plug & Play O/S 77

## INDEX

Ports. *See* Connectors Power Management 71 Power On Self Test 77 Processor 8 Processor Serial Number 59 PS/2 Keyboard 31 PS/2 Mouse 31 Function Control 59

#### R

RTC RAM Clearing 21

#### S

SCSI BIOS 67 **SDRAM** Active to Precharge Time 63 CAS Latency 62 Configuration 62 RAS Precharge Time 62 RAS to CAS Delay 62 Read Around Write 63 Serial Ports 65 Connectors 32 Shadow Configuration 70 SMART Monitoring 55 SMBus Connector 38, 39 Support CD 81 Applications 82 Installation Menu 81 Suspend Mode 72 System Chipset 8 System Date 52 System Frequency Multiple 58 System Hangup 61 System Memory Byte Merge 63 DIMMs 23 Installation 24 SDRAM 23

System Start Up 44 System Time 52 System/PCI Frequency 58

#### T

Thermal Sensor Connector 38, 43

#### U

UART2 65 Ultra DMA Mode 55 Universal Serial Bus (USB) 32 Headers 39 Ports 32 USB Wake-up Jumpers 22 USB Legacy Support 60 Using ASUS PC Probe 85 USWC 64

#### V

Video Memory 64

#### W

Wake-On-LAN Connector 36 Wake-On-Ring Connector 36 Windows 98 First Time Installation 81

#### Z

ZIF Socket 25